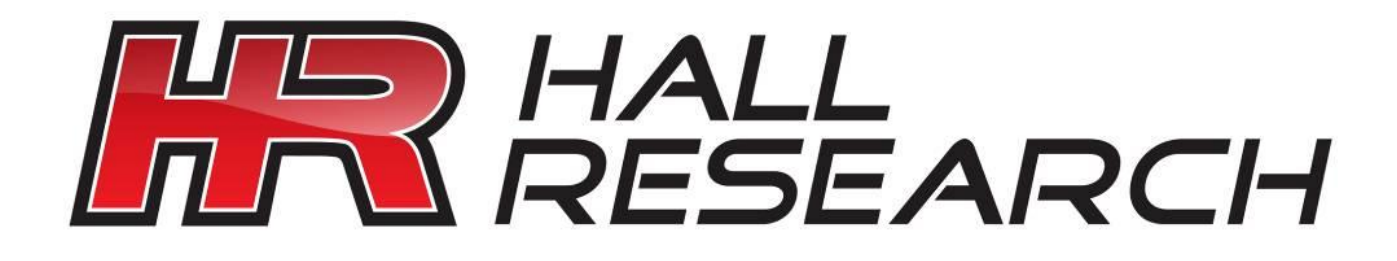

# **VSA-51 Digital AV Room Control System**

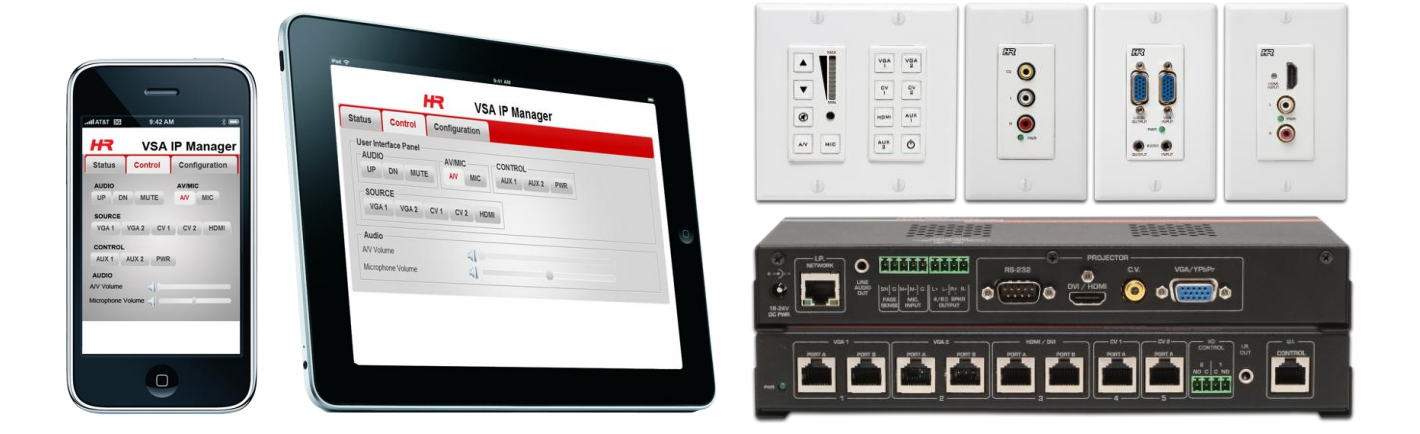

# **User Manual & Installation Guide**

**UMA1182 Rev. NC**

----------------

CUSTOMER SUPPORT INFORMATION

Order toll-free in the U.S. 800-959-6439 FREE technical support, Call **714-641-6607** or fax **714-641-6698** Mail order: **Hall Research**, 1163 Warner Ave. Tustin, CA 92780 Web site: www.hallresearch.com E-mail: info@hallresearch.com

### **FEDERAL COMMUNICATIONS COMMISSION**

**1.1.1.1**

#### **RADIO FREQUENCY INTERFERENCE STATEMENT**

This equipment generates, uses, and can radiate radio frequency energy and if not installed and used properly, that is, in strict accordance with the manufacturer"s instructions, may cause interference to radio communication. It has been designed to comply with the limits for a Class A computing device in accordance with the specifications in Subpart B of Part 15 of FCC rules, which are intended to provide reasonable protection against such interference when the equipment is operated in a commercial environment. Operation of this equipment in a residential area is likely to cause interference, in which case the user at their own expense will be required to take whatever measures may be necessary to correct the interference.

Changes or modifications not expressly approved by the party responsible for compliance could void the user"s authority to operate the equipment.

This digital apparatus does not exceed the Class A limits for radio noise emission from digital apparatus set out in the Radio Interference Regulation of the Canadian Department of Communications.

#### **TRADEMARKS USED IN THIS MANUAL**

Hall Research and the Hall Research Logo (**R)** are trademarks of Hall Research. HDMI™ is a registered trademark of HDMI Licensing LLC. Any other trademarks mentioned in this manual are acknowledged to be the property of the trademark owners.

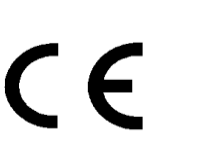

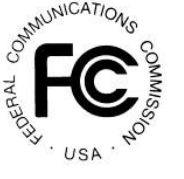

# **Table of Contents**

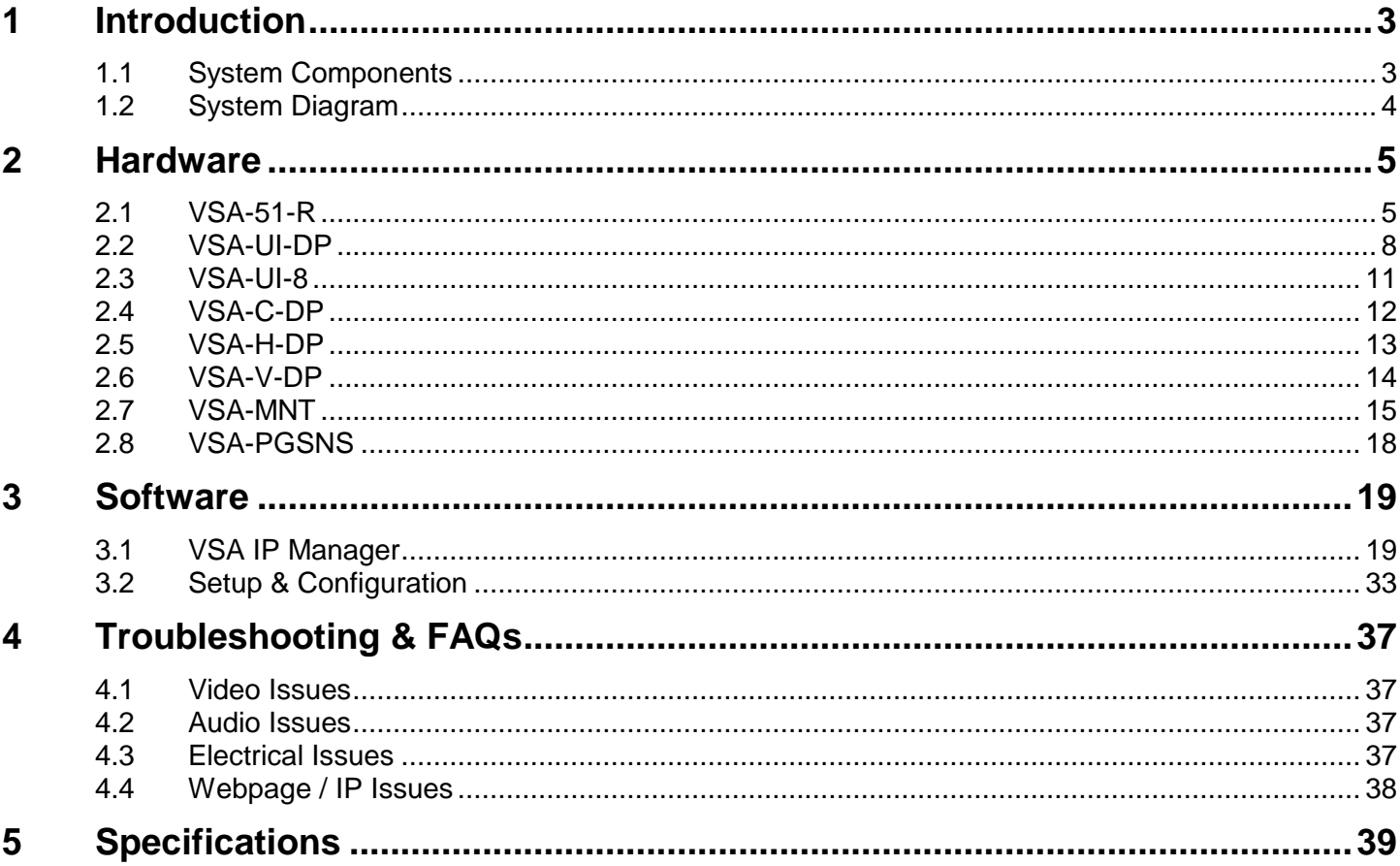

# <span id="page-4-0"></span>**1 Introduction**

**1.1.1.1**

The VSA-51 is the latest addition to Hall Research"s Switch-Cat™ room control product line. It offers true flexibility in access and control making them ideal for K-12 classrooms, conference rooms and more.

All configuration and control software is embedded in the receiver and served over HTTP to a browser which means you can access and control the device from a PC, Mac, smart phone, or tablet. Custom programmable commands offer advanced control of the device and 3<sup>rd</sup> party equipment. Software features include embedded device control, task scheduling and automation, theft detection, and more. The VSA-51 allows for up to 5 modular input sources (2x VGA, 2x composite, 1x HDMI) to be switched to a single projector or display along with audio. In addition, auxiliary RS232 and contact closures can provide advanced control options.

### <span id="page-4-1"></span>**1.1 System Components**

The VSA-51 system consists of multiple components. Other than the receiver, all components are optional which offers flexibility to use only the components necessary. Available components are:

#### **VSA-51-R - System Receiver**

The receiver is the central component of the VSA-51. It handles all switching and hosts the web-based software that runs the system. Input plates and User Interface panels connect directly to and receive power from the receiver.

#### **VSA-UI-DP - User Interface Panel**

The VSA-UI-DP is a dual-gang Decora® plate user interface panel. It has dedicated volume and power controls as well as 8 customizable buttons that can be configured to perform any System Action. The clear button caps are removable, allowing custom labels to be inserted. The VSA-UI-DP includes an auxiliary serial port (RS-232) for controlling a secondary serial device. It also includes an IR receiver with pass through terminals for IR signal routing. It can also generate IR commands for the most popular IR standards (customer should know the format of IR standard and IR code).

#### **VSA-UI-8 - 8 Button User Interface Expansion**

The VSA-UI-8 is an optional 8 port expansion module for the User Interface Panel. Generally it is used to control other devices such as DVR or External Switchers. The buttons can be programmed to issue RS-232 to either of the 2 ports, IR, command, control discrete (contact closure/open collector) output states, and more.

#### **VSA-H-DP - HDMI and Audio Sender Plate**

The VSA-H-DP is a modular input plate that sends HDMI and audio to the receiver via 2x UTP cables. Note that since the Receiver has a built in amplifier, all input Decora® plates need to have their own audio source. But since HDMI has digital audio embedded in the PC, you may have to setup your source (usually via OSD menus) to output separate R/L audio. If your DVD player or HDMI Source does not have separate audio output, then you would need an HDMI Audio Extractor. Please contact Hall Research.

#### **VSA-V-DP - VGA/YPbPr and Audio Sender Plate**

The VSA-V-DP is a modular input plate that sends VGA or YPbPr and audio to the receiver via 2x UTP cables. It also features a local output for directing video and audio back to a local console. The VSA-51 System can accommodate up to 2x VSA-V-DP inputs.

#### **VSA-C-DP - Composite Video and Audio Sender Plate**

The VSA-C-DP is a modular input plate that sends composite video and audio to the receiver via a single UTP cable. The VSA-51 System can accommodate up to 2x VSA-C-DP inputs.

#### **VSA-MNT - Ceiling Projector Mount w/Receiver Bay**

The VSA-MNT is a ceiling projector drop mount with locking cage. The projector mount is universally compatible with most projectors. The VSA-51-R mounts inside the cage keeping connections securely fastened and all electronics below the ceiling.

#### **VSA-PGSNS - Non-Invasive Priority Page Sensor**

The VSA-PGSNS is an optional kit to enable non-invasive Page Sense Mute feature.

# <span id="page-5-0"></span>**1.1.1.2 1.2 System Diagram**

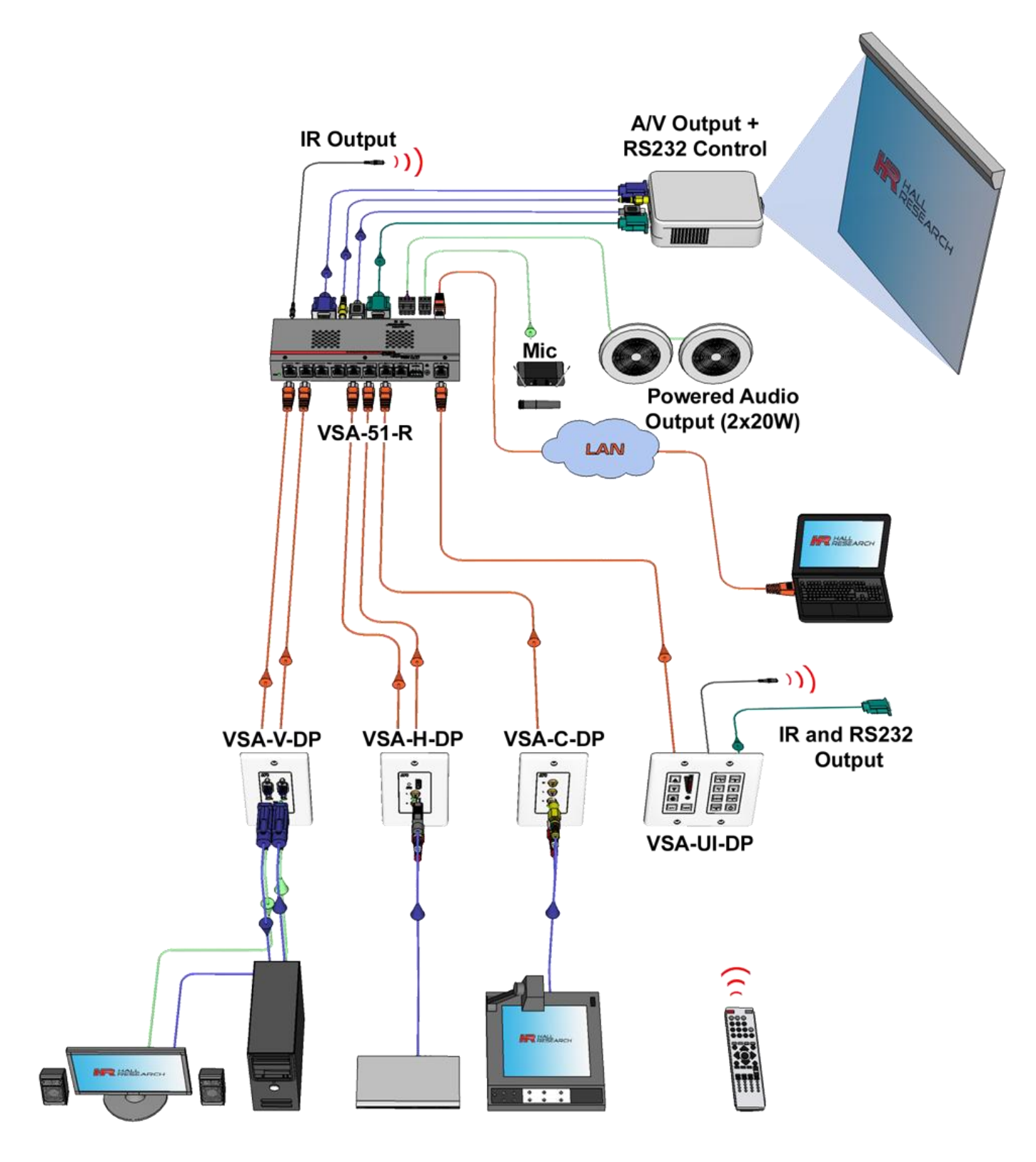

VSA-51 System Diagram

# <span id="page-6-0"></span>**2 Hardware**

**1.1.1.1**

### **2.1 VSA-51-R**

<span id="page-6-1"></span>The VSA-51-R is the central component of the VSA-51 hardware installation. The User Interface panel and input plates connect to the receiver via UTP cable. The receiver also connects directly to the display, audio, and relay devices.

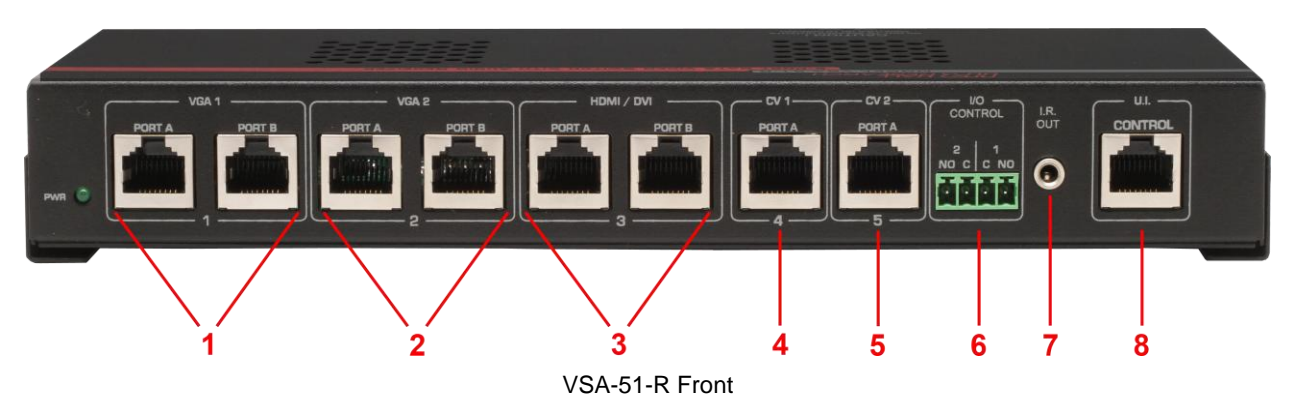

- 1. **VGA input #1**. Connect to a VSA-V-DP via 2x UTP cables.
- 2. **VGA input #2**. Connect to a VSA-V-DP via 2x UTP cables.
- 3. **HDMI input**. Connect to a VSA-H-DP via 2x UTP cables.
- 4. **Composite input #1**. Connect to a VSA-C-DP via 1x UTP cable.
- 5. **Composite input #2**. Connect to a VSA-C-DP via 1x UTP cable.
- 6. **Discrete outputs** via Phoenix connector.
- 7. **IR output** via 3.5mm jack *(use with Optional IR Emitter Cable Model CIR-EMT)*.
- 8. **User Interface input**. Connect to VSA-UI-DP via 1x UTP cable.

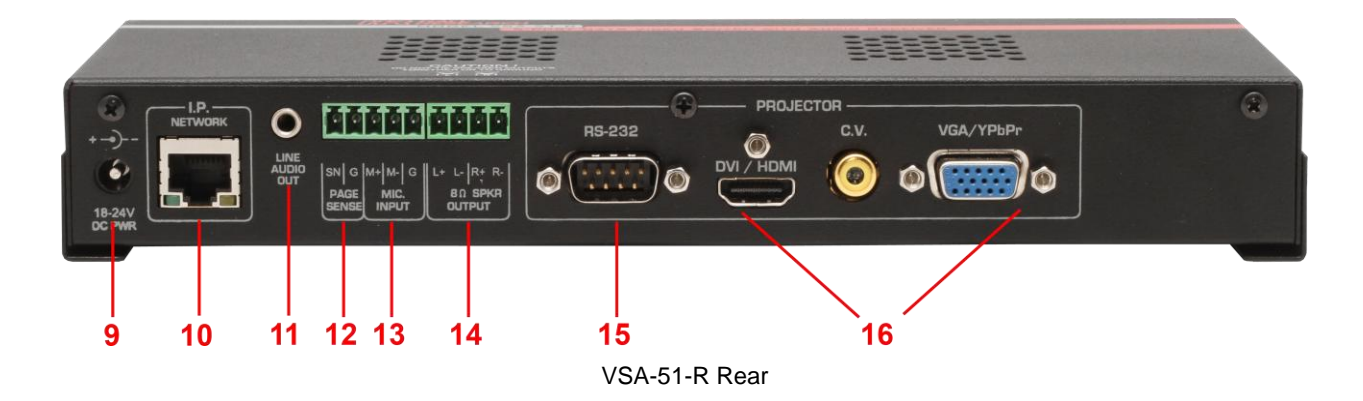

- 9. **Power input**. Accepts 18-24VDC.
- 10. **IP/LAN** for network based configuration and control.
- 11. **Preamp Audio output**. Line level via 3.5mm jack.
- 12. **Page Sensor input** for optional page sensor kit *(VSA-PGSNS See Section 2.8)*.

**1.1.1.2**

13. **Microphone input** via Phoenix connector is designed as a differential input to help eliminate noise.

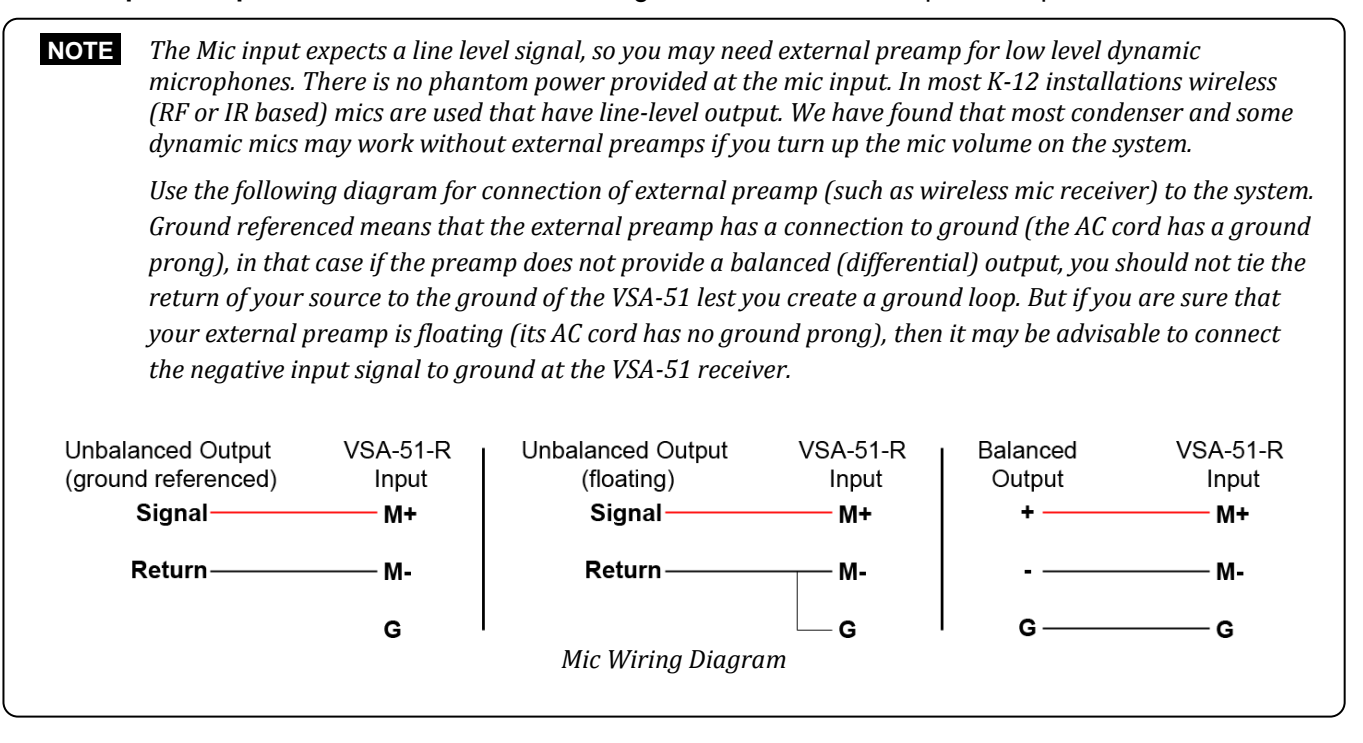

14. **Speaker terminals** for use with 8 or 16 Ohm speakers.

**NOTE** *The Audio Amp is designed to drive loads equal to or greater than 8 Ω. Using lower loads may cause overcurrent shutdown of the Audio amp, which would require an All-Mute procedure to reset the amp. So we recommend that if you will be using a single speaker connection for each side to use 8 or 16 ohm speakers. The amp can drive around 45 watts into 8 ohms, which can be very loud for a small room. Using 16 ohm speakers will cut the power delivered by half.* 

*To drive 2 speakers from each side, you need to connect two 16 Ω speakers in parallel or two 4Ω speakers in series as shown below*

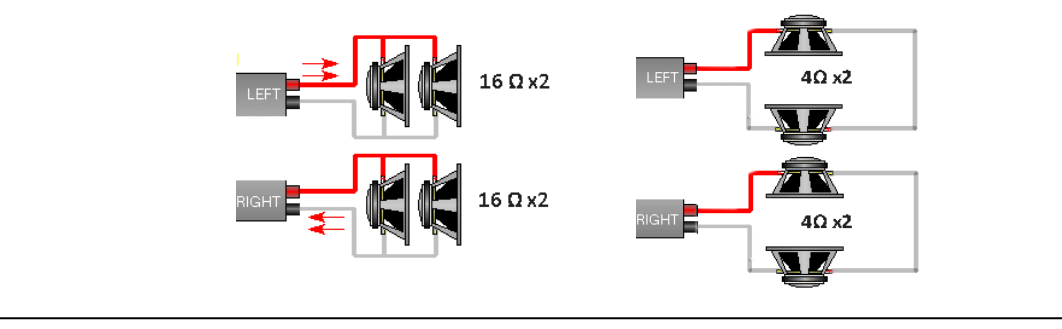

- 15. **Receiver serial**. Connects to the primary display.
- 16. **Video Output** to display via HDMI, composite video or VGA/YPbPr.

#### **2.1.1 Mounting the VSA-51-R**

The VSA-51-R ships with 2 "L" brackets attached to its sides (see photo below). This bracket is reversible and the flange can wrap around under the product, or stick-out.

When you install the VSA-51-R in the VSA-MNT ceiling projector drop mount cage (see section 2.7), the brackets point inward and you use the supplied #6 screws and washers to attach the receiver to the cage.

**1.1.1.1** When you install VSA-51-R on any other surface (such as drywall) you have the option to flip the brackets and have the flange outside for easy access to mounting holes.

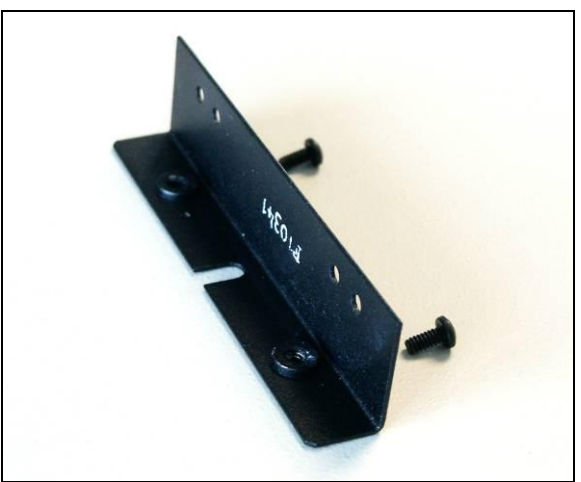

The "L" Brackets of VSA-51-R

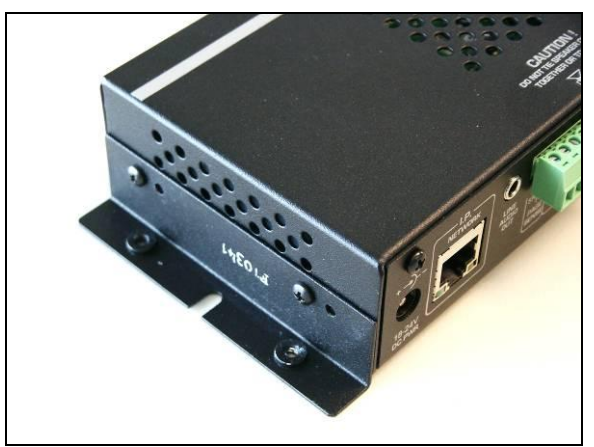

Bracket installation for surface mounting

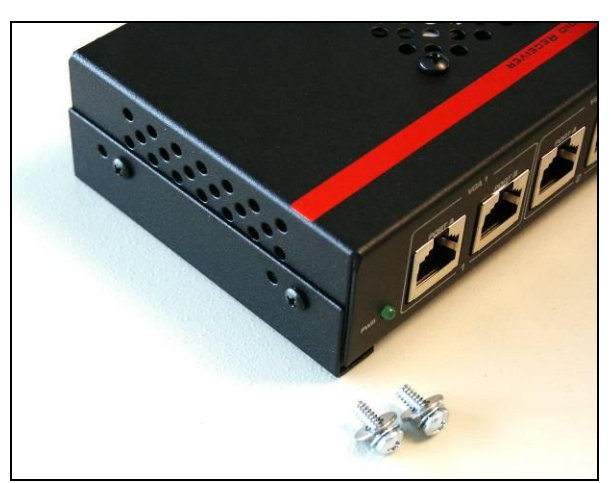

Bracket installation for vault mounting *(Use the included #6 screws and washers from outside of bottom of vault to attach the receiver)*

# <span id="page-9-0"></span>**1.1.1.2 2.2 VSA-UI-DP**

The VSA-UI-DP is a dual-gang User Interface panel for controlling the VSA-51. It can be mounted in any dualgang Decora® standard mounting plate. The VSA-UI-DP receives power directly from the VSA-51-R receiver via the single Cat5 cable so no extra wiring is necessary.

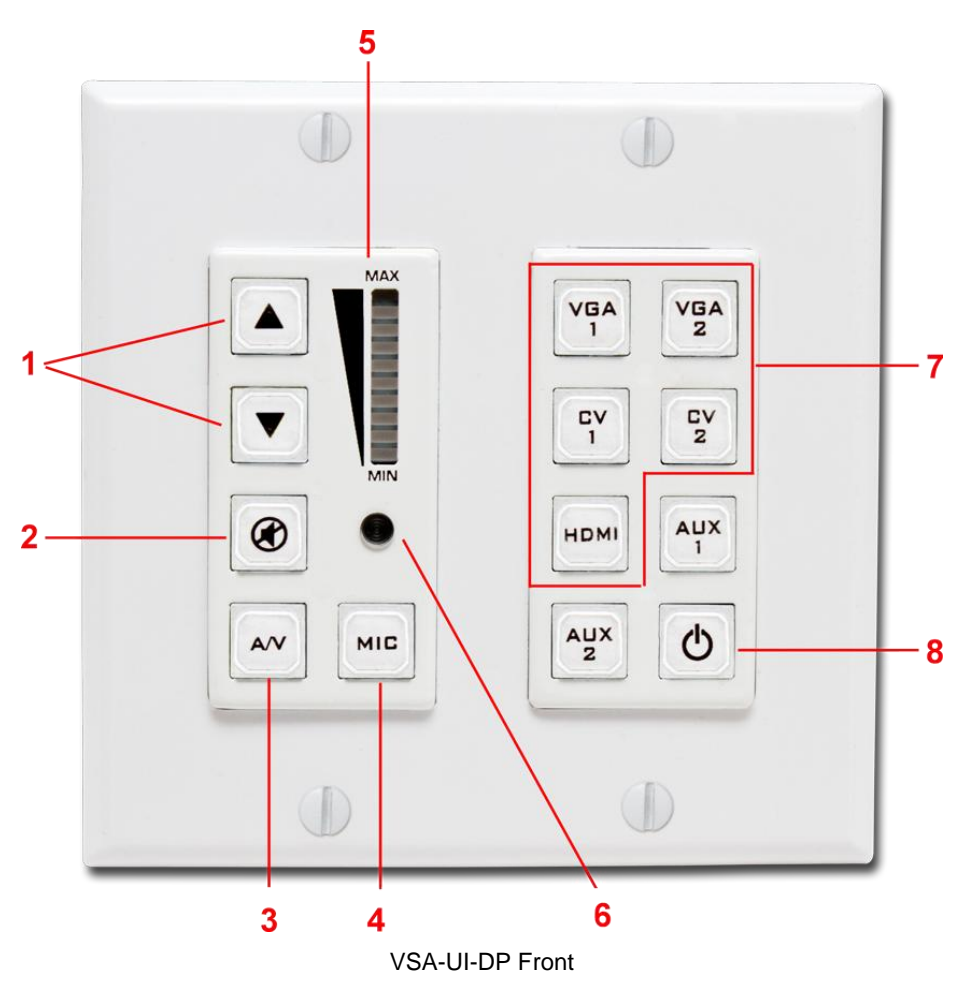

- 1. **Volume Up and Down**. Adjusts the volume for the active source (A/V or mic) input.
- 2. **Mute**. Toggles mute for the active audio (A/V or Mic).
- 3. **A/V Audio Selector**. If this is active the audio controls will adjust audio for the currently selected AV source input.
- 4. **Mic Audio Selector**. If this is active the audio controls will adjust audio for the mic input.
- 5. **Volume Level Indicator**. Indicates volume level of the active audio (A/V or Mic).

**NOTE** *If you find that a particular input gets very loud quickly with volume indicator is still near bottom, then you can specify a Max Volume for that input in terms of % of absolute maximum. In that way each increment of the volume control will be smaller and the display will be normalized to the new max.*

- 6. **IR Receiver**. Receives IR signal and passes through to the receiver and outputs on 2 wire captive screw terminal on the rear of the unit.
- 7. **AV Source Selection**. These are the default source selection buttons. Each of these buttons can be programmed for other actions and relabeled accordingly.
- 8. **Misc buttons**. If all AV inputs are utilized then there will be 3 available buttons for misc operation. These could be programmed for example to turn projector on/off or move a motorized projection screen. All configuration of the buttons is done through the Web Manager.

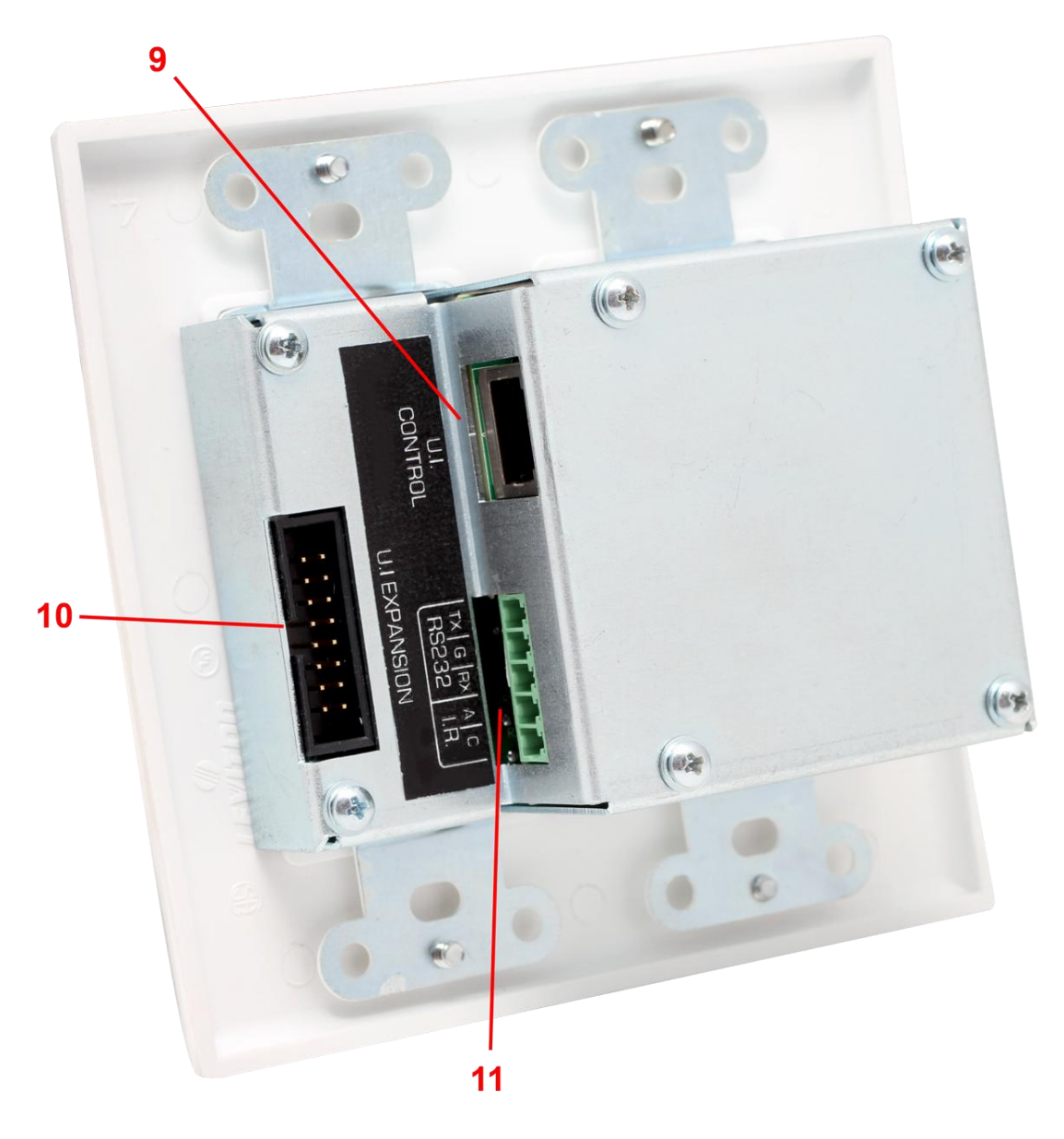

VSA-UI-DP Rear

- 9. **Receiver RJ45 port**. Connects directly to "UI Control" port on VSA-51-R receiver via Cat5 cable. This link handles communication and sends power to the UI panel from the receiver.
- 10. **Expansion Header** for optional extended control panel (VSA-UI-8).

**1.1.1.1**

<span id="page-10-0"></span>11. **IR/Serial Port**. Provides captive screw terminals for IR and secondary RS232 output. The diagram below shows the pin out for the Phoenix connector.

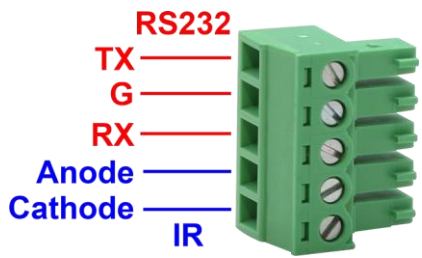

# **1.1.1.2 2.2.1 Changing Button Labels**

The VSA-UI-DP comes with a printed sheet of common button labels. These labels are pre-scored to the size of the buttons on the VSA-UI-DP or VSA-UI-8. See the example below.

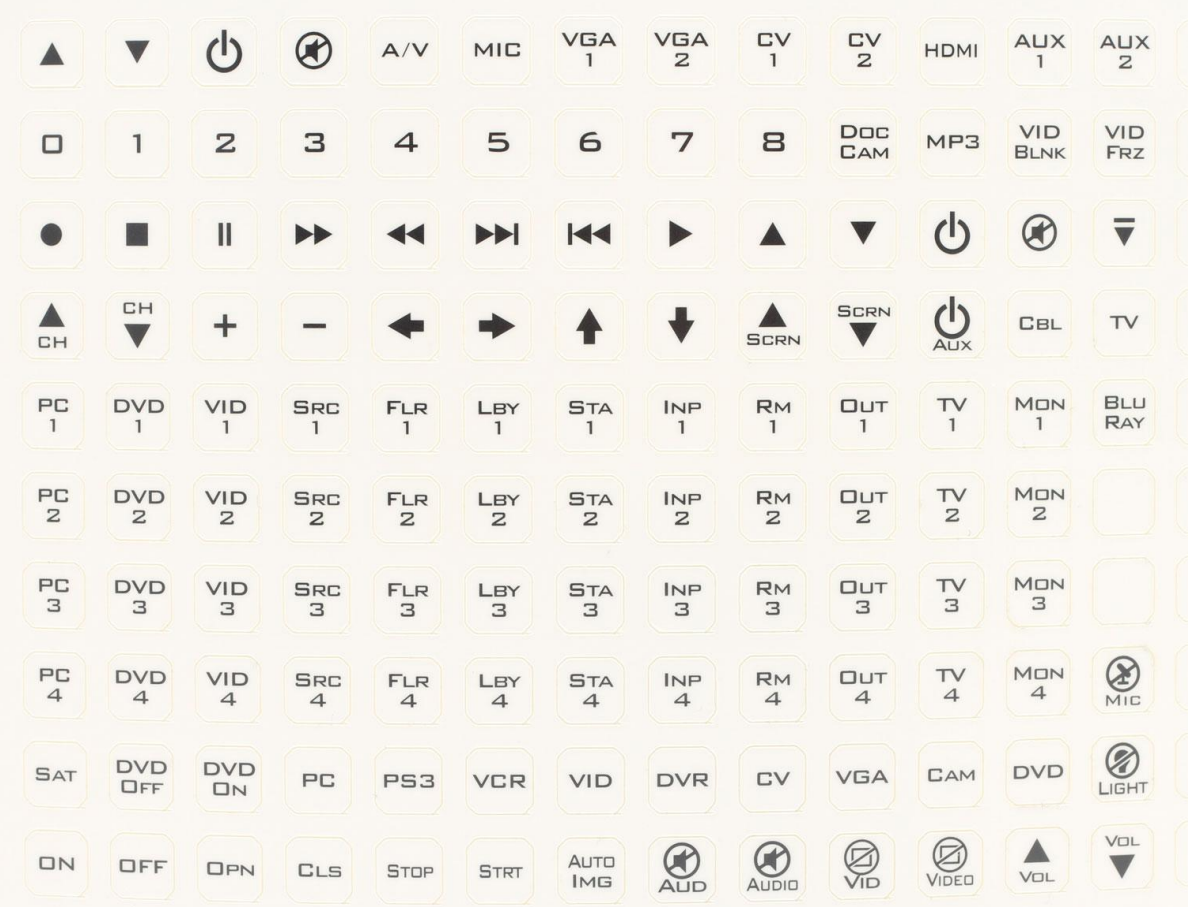

#### Button Label Sheet

Note that some of these buttons may be missing from the sheet as they are already applied to the panels from the factory. If you need a label that is not already on the sheet then you can print to the appropriate size, cut to shape and apply it to the button face. Adhesive backing will keep the label firmly applied to the button face but is not entirely necessary as the clear cap will hold the label in place.

To change the button labels follow these steps:

- 1. Remove the UI panel from the wall plate.
- 2. Remove the 6 Phillips head screws securing the metal back plate to the rear of the unit.
- 3. Remove the 2 exposed Phillips head screws securing the 8 button faceplate. Remove the faceplate to expose the buttons.
- 4. Remove the clear plastic button cap. The cap can be easily popped off with a flat head screwdriver.
- 5. Peel off the existing label and apply a new one. Set it gently in place and try not to press it too firmly or it will wrinkle. Make sure to keep it properly aligned.
- 6. Re-apply the button cap by snapping it into place.
- 7. Re-attach the metal faceplate.
- 8. Re-attach the metal back plate.
- 9. Re-attach the UI panel to the wall plate (if necessary).

#### **1.1.1.1 2.2.2 Recovering from Audio Amp Shutdown**

In rare instances it is possible for the audio amp in the Receiver to shut down due to an instantaneous over current condition. As mentioned in the previous section the amp requires 8 Ω or higher load on each side. If the load has lower resistance and if you have a large impulse on the audio input that exceeds several volts, the audio amp will shut-down to protect itself against damage. You can recover from this condition using a *"Double Mute"* procedure whereby both the mic and the AV source volume are muted at the same time. This will reset the audio amp and bring it out of shutdown.

**Double-Mute** *If the system has no amplified audio output whatsoever, it could be that the audio amp is shutdown due to over current. To recover from this condition, mute the microphone and the A/V source simultaneously. This will reset the amp. Upon un-muting either source, the Amp should be working*

## <span id="page-12-0"></span>**2.3 VSA-UI-8**

The VSA-UI-8 expands the UI panel capability by adding 8 additional buttons. Each button is programmable via the Web Manager software. The VSA-UI-8 connects directly to the VSA-UI-DP via a 16 pin ribbon cable. The header also provides power to the unit.

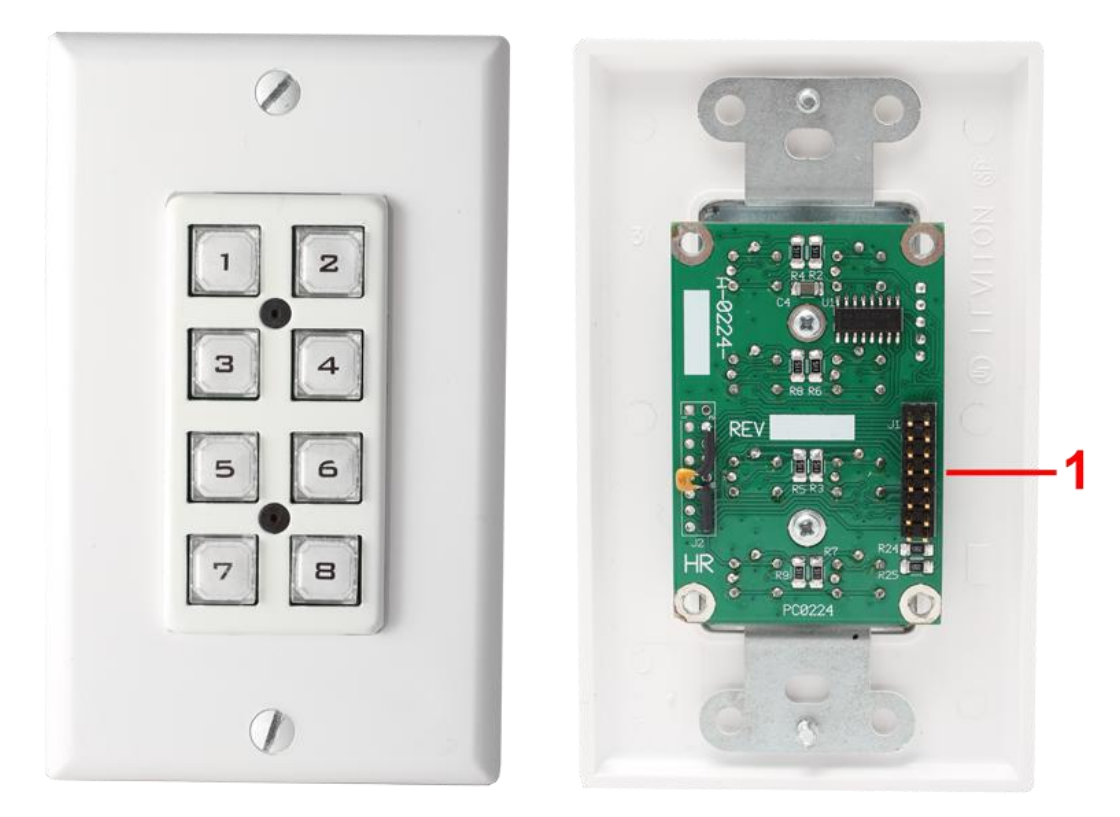

VSA-UI-8 Front and Rear

**1. Header port** connects to the expansion port on the VSA-UI-DP.

#### **Changing Button Labels**

The procedure for changing the VSA-UI-8 button labels is the same as for the VSA-UI-DP except there is no metal backplate to remove. Follow steps 3-7 from section [2.2.1](#page-10-0) above.

# <span id="page-13-0"></span>**1.1.1.2 2.4 VSA-C-DP**

The VSA-C-DP is a modular input plate that sends composite video and audio to the receiver via a single UTP cable.

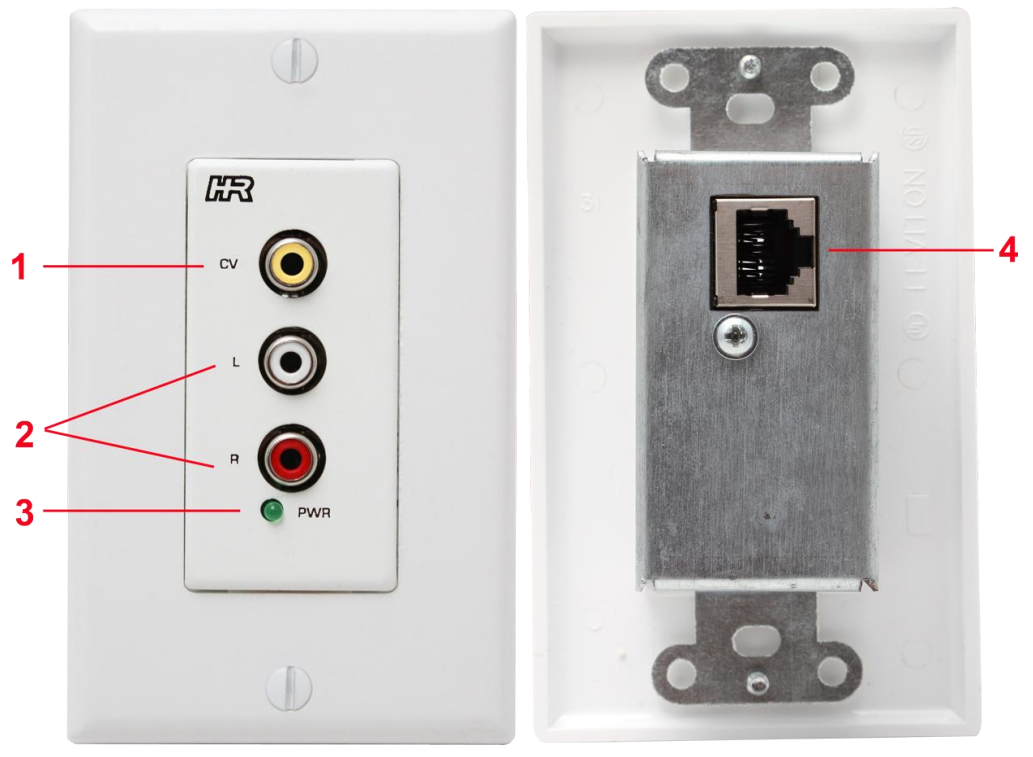

VSA-C-DP Front and Rear

- 1. **Composite Video input**.
- 2. **Left and Right audio input** on RCA connectors.
- 3. **Power LED** indicates power received from VSA-51-R. This should be active as long as the connection is good and the VSA-51-R has power.
- 4. **RJ45 Port A** connects to Port A of CV1 or CV2 on the VSA-51-R via Cat5 cable.

#### <span id="page-14-0"></span>**1.1.1.1 2.5 VSA-H-DP**

The VSA-H-DP is a modular input plate that sends HDMI and audio to the receiver via 2x UTP cables.

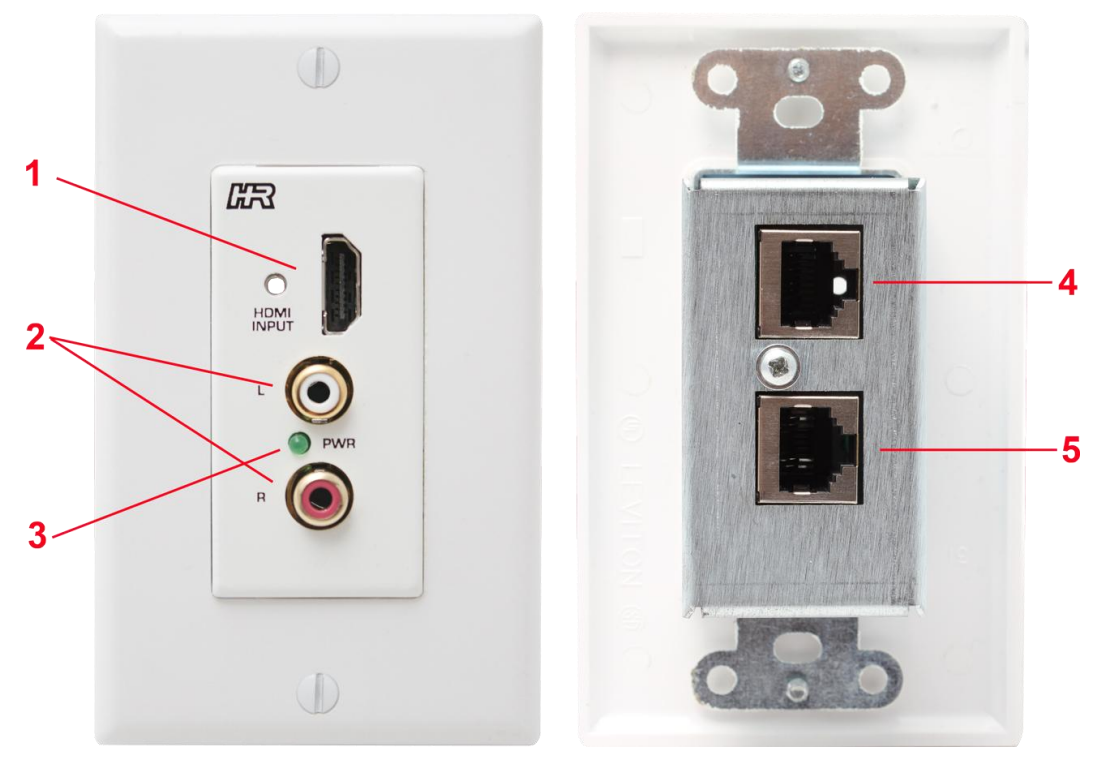

#### VSA-H-DP Front and Rear

- 1. **HDMI input** with threaded insert for compatible locking HDMI cables.
- 2. **Left and Right audio input** on RCA connectors.
- 3. **Power LED** indicates power received from VSA-51-R. This should be active as long as the connection is good and the VSA-51-R has power.
- 4. **RJ45 Port A** connects to Port A of HDMI/DVI on the VSA-51-R via Cat5 cable.
- 5. **RJ45 Port B** connects to Port B of HDMI/DVI on the VSA-51-R via Cat5 cable.

# <span id="page-15-0"></span>**1.1.1.2 2.6 VSA-V-DP**

The VSA-V-DP is a modular input plate that sends VGA or YPbPr and audio to the receiver via 2x UTP cables. It also features a local output for directing video and audio back to a local console.

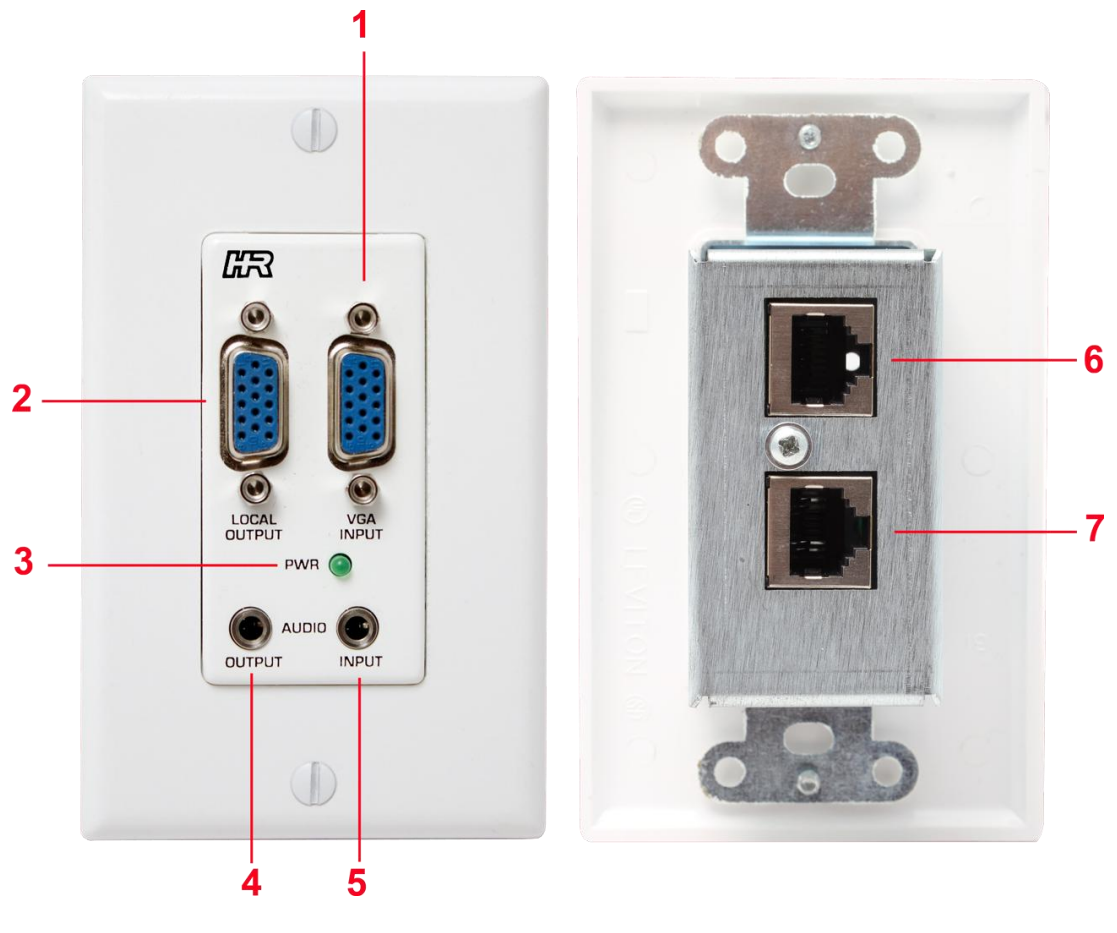

VSA-V-DP Front and Rear

- 1. **VGA input** accepts both RGBHV and YPbPr signals on an HD15 connector.
- 2. **Local VGA Output** loops the VGA input signal out for use at a local display.
- 3. **Power LED** indicates power received from VSA-51-R. This should be active as long as the connection is good and the VSA-51-R has power.
- 4. **Audio Output** loops the Audio input out for use at a local audio monitor.
- 5. **Audio input** accepts stereo audio on a 3.5mm jack.
- 6. **RJ45 Port A** connects to Port A of VGA1 or VGA2 on the VSA-51-R via Cat5 cable.
- 7. **RJ45 Port B** connects to Port B of VGA1 or VGA2 on the VSA-51-R via Cat5 cable.

#### <span id="page-16-0"></span>**1.1.1.1 2.7 VSA-MNT**

The VSA-MNT is a ceiling projector drop mount with locking cage. The projector mount is universally compatible with most projectors. The VSA-51-R mounts inside the cage keeping connections securely fastened and all electronics below the ceiling. The projector inversely mounts to the bottom of the cage and can be adjusted on 3-axis using the adjustment knobs.

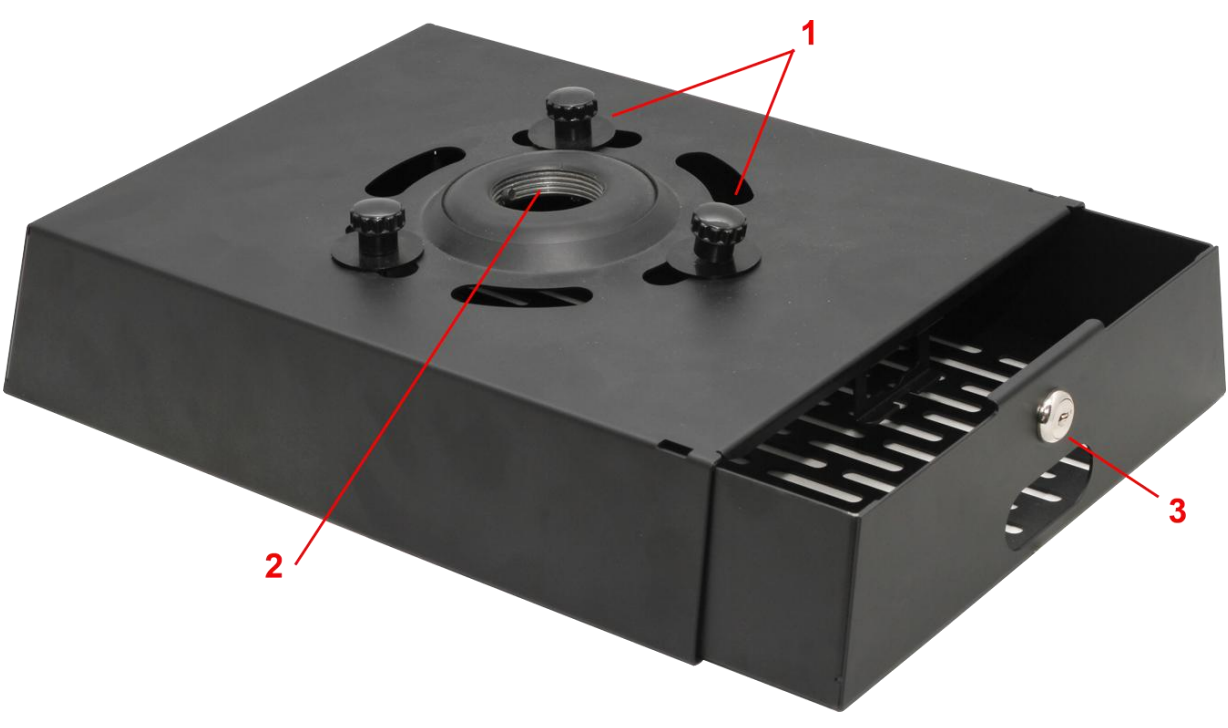

VSA-MNT

- 1. **Adjustment knobs** for adjusting pitch and roll.
- 2. **1.5" NPT Threaded Pipe Insert**. Use with any custom length pipe.
- 3. **Security Lock** to keep cage contents secure.

#### **VSA-51**

# **1.1.1.2 2.7.1 Mounting Hardware**

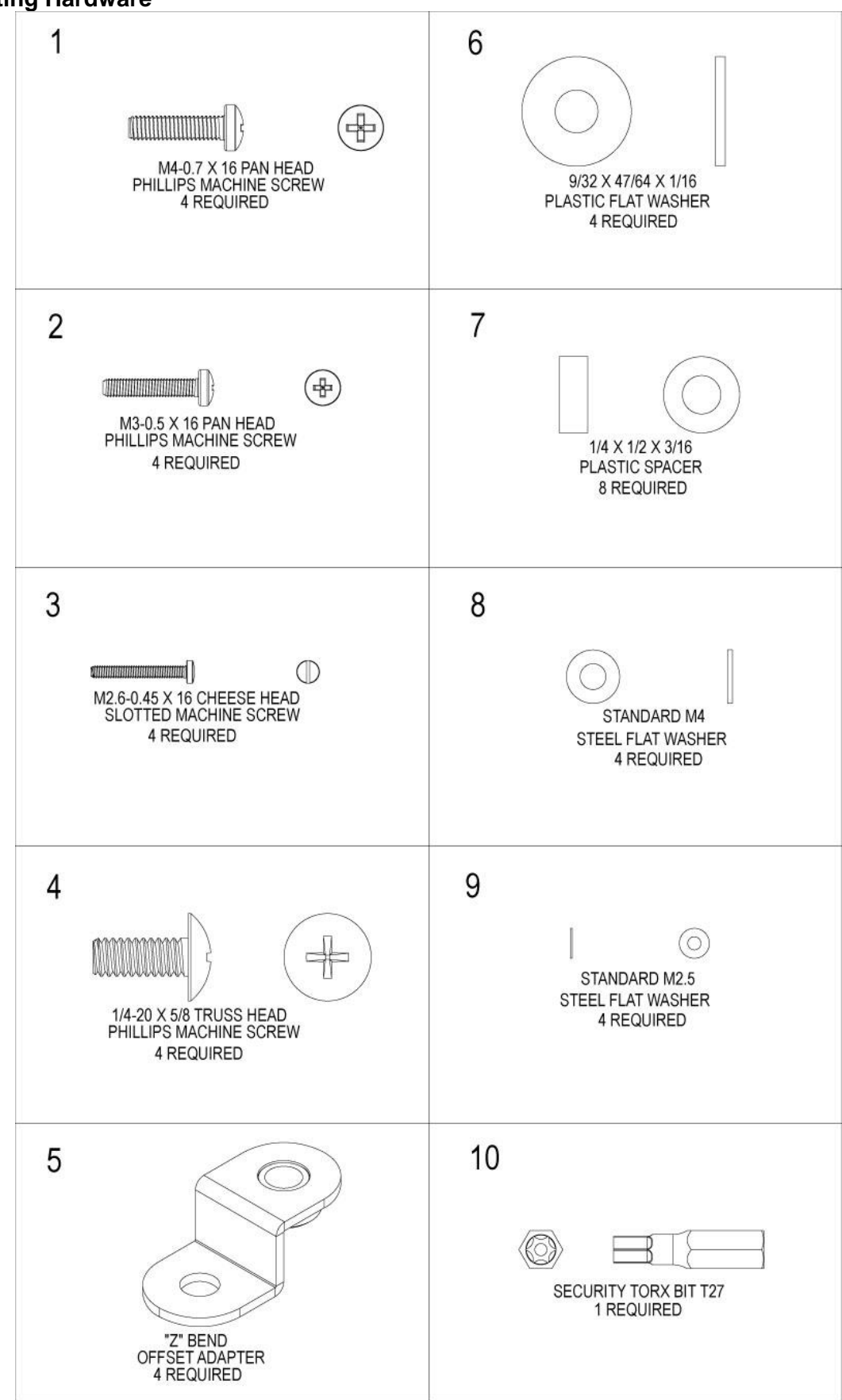

#### **1.1.1.1 2.7.2 Installation**

Special techniques are necessary for installation of the projector display mount.

# **CAUTION**

- Do not attempt to perform this work by yourself.
- Request an installation specialist to install this unit.
- Manufacturer assumes absolutely no responsibility for injuries and damages that may occur due to improper installation and handling.
- Please remember that if you remove the mount from the wall/ceiling later, you will find the screw holes and anchor bolts for the mounting unit left on the wall.
- Avoid installing in locations where the temperature and humidity are excessively high, and where contact with any water is possible. These can result in fire or electric shock.
- Do not install close to an air conditioner intake or outlet. Do not install in locations where there are excessive amounts of dust, oily smoke or tobacco smoke. Fire could result.
- Do not block the ventilation holes. Leave sufficient clearance in regard to the surroundings to avoid blocking the ventilation. The internal temperature could elevate and possibly result in fire.
- Do not install in locations where there is excessive vibration or impact. Injury and damage could result from the projector mount falling.
- Do not install where there is direct sunlight or other strong light. Strong light could result in eye fatigue during usage.
- 1. Place the projector on a padded surface.
- 2. Locate the proper screws and washers supplied to fit your projector.
- 3. Using the brackets (item 5), screws and spacers (item 7), fasten the brackets to the projector. (Only snug screws at this time)
- 4. Place the lock box base on top of the projector and rotate the brackets (item 5) to align with the slots in the base.
- 5. Make sure projector is centered below lock box base, to evenly distribute weight. Fully tighten screws to projector.
- 6. Fasten the projector to the mount using the screw (item4) and washer (item6) through the base and into the threaded bracket. (See [Projector Installation\)](#page-18-0)
- 7. Attach projector lock box cover to 1.5" NPT. Be sure to engage security screw into the pipe.
- 8. Route the wires thru the pipe, down and out the back of the cover to the projector. Slide the base into cover and secure with the lock.
- 9. Adjust the 3 knobs for a squared picture.

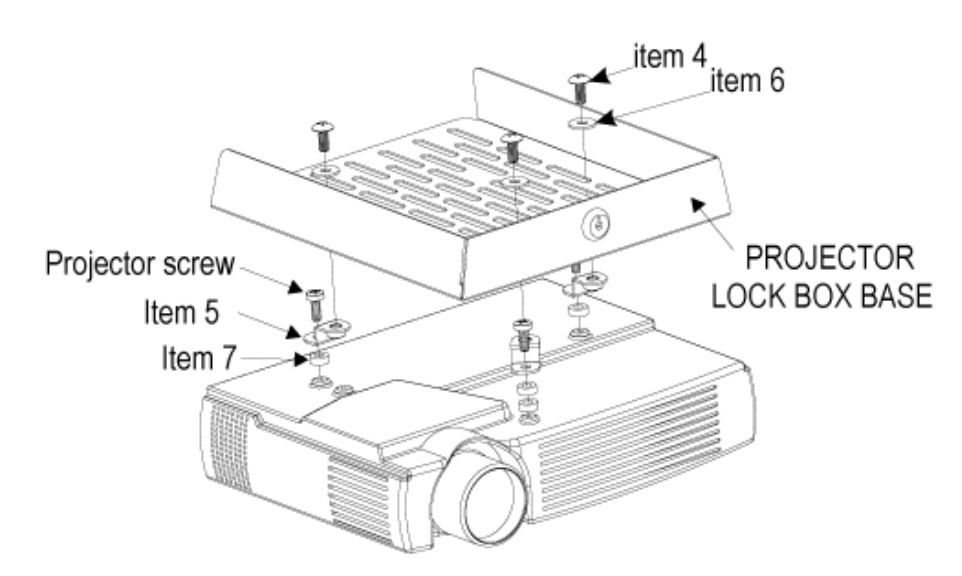

<span id="page-18-0"></span>NOTE: Do not over tighten the bracket mounting screws as damage to the projector's internal mounting threads could occur.

Projector Installation

# <span id="page-19-0"></span>**1.1.1.2 2.8 VSA-PGSNS**

The VSA-PGSNS is an optional kit to enable the Priority Page Sense Mute feature. It uses a non-invasive sensor that monitors existing PA lines without having to splice into the wires. The sensor detects when the PA system is activated and sends a signal to the VSA-51 to mute the audio. Once the PA line goes quiet the VSA-51 resumes audio.

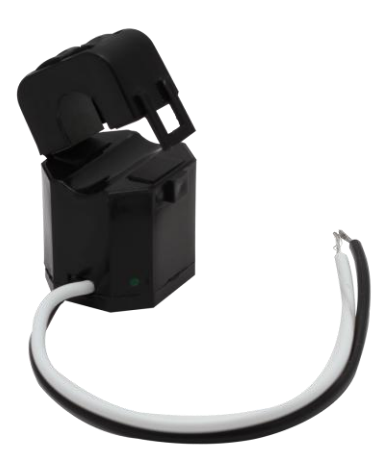

VSA-PGSNS

**NOTE** *The optional Page Sensor works with 25 V or 70 V and even 4/8 ohm PA systems. It is not designed for, two-way intercoms or IP-based paging systems. The sensor measures AC audio current going to the PA speaker and compares it against a "set point" to ignore background PA system noise. The mute trigger sensitivity is easily set using the web-based software from any PC, tablet, or smart phone.*

#### **2.8.1 Installation**

- 1. To install the VSA-PGSNS, first locate the PA line.
- 2. You will need to isolate one of the wires from the pair to run through the sensor. Carefully separate the wire pair taking caution not to sever the line or expose the wire inside the insulation.
- 3. Wrap one of wires around the sensor lid 2-3 times as shown below.

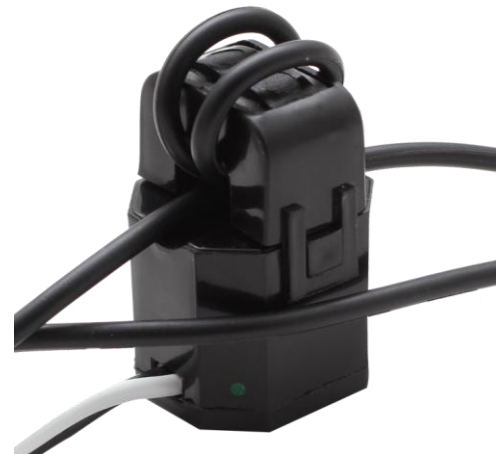

- 4. Connect the leads on the sensor to the VSA-51-R port labeled "page sense". Connect white to SN (+) and black to G (-).
- 5. Now that the sensor is installed it still needs to be calibrated for sensitivity. Refer to the software documentation on how to adjust the VSA-PGSNS sensitivity.

#### <span id="page-20-0"></span>**1.1.1.1 3 Software**

The VSA-51 offers true flexibility in access and control. All configuration and control software is embedded in the receiver and served over HTTP to a browser which means you can access and control the device from a PC, Mac, smart phone, or tablet. Custom programmable serial strings allow advanced control of virtually any display plus an additional serially controlled device and 2 discrete outputs. Software features include embedded device control, task scheduling and automation, theft detection, and more.

One of the major features of the VSA-51 is the embedded IP Manager software. The IP Manager allows you to configure and control a VSA-51 from almost any PC, Tablet or Smart Phone. This gives users the flexibility to remotely control a VSA-51 without being tied to any specific computer or having to preinstall any software.

**NOTE** *All of the configuration of the VSA-51 is handled through the IP Manager so in order to setup your system you will need to login from a compatible browser. The VSA-51 software uses websockets for bi-directional communication between the receiver and your browser so you must use a browser that supports it. Compatible browsers as of April 2011 are:*

- *Google Chrome (10.0 and later)*
- *Firefox 4 (with websockets enabled)*
- *Safari 5*
- *Mobile Safari (iOS 4.2 and later)*

*Apple iPad, iPhone, iPod Touch (basically iOS devices with version4.2 or above ) are currently supported*

## <span id="page-20-1"></span>**3.1 VSA IP Manager**

The Web Manager is divided into 3 main top level sections: Status, Control and Configuration. The Status tab displays a summary of unique information about the system configuration and its state. The Control tab displays a dynamic user interface to control the system, similar to the User Interface panel (VSA-UI-DP) and expansion (VSA-UI-8). The Configuration tab is where all configuration takes place including system settings, users, actions, buttons, grouping, and scheduling.

The Web Manager Navigation tree is structured as follows:

**Status Control Configuration**

- System
	- o Basic
		- o Communications
		- o Advanced
- Users
- Actions
- **Buttons**
- Groups
- **Scheduling**

**NOTE** *Software evolves quickly, so the images and descriptions in the following sections may not look exactly as what you have on your unit. Nonetheless, the gist of the setup and operation of the IP manager is the same. Hall Research will keep the user's manual updated on the product webpage.*

*The Web Software in the Receiver can be updated easily via the IP port*

# **1.1.1.2 3.1.1 Status**

The Status tab displays a summary of information about the system such as the system time, installation profile, and connection status.

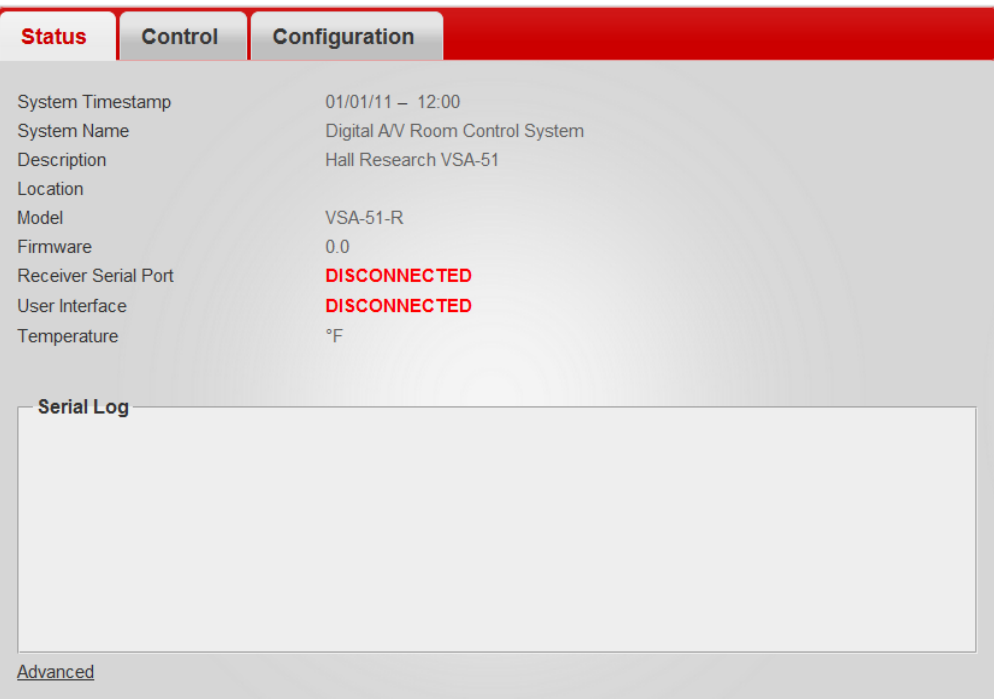

Status Tab

#### **System Timestamp**

The current system time. This is refreshed approximately once every minute.

**NOTE** *The System has a built-in Real Time Clock. In this way it does not have to rely on internet connection for knowing what the time is. Once a scheduled event (such as shut-down the projector daily at 6:00 pm) is programmed, the system will execute the schedule faithfully even without IP connection!*

#### **System Name**

This is the System Name specified under Configuration - Basic settings.

#### **Description**

This is the Description specified under Configuration - Basic settings.

#### **Location**

This is the Location specified under Configuration - Basic settings.

#### **Model**

This is the product model name.

#### **Firmware**

Current firmware version(s)

#### **Receiver Serial Port**

This indicates if a display"s RS-232 port is physically connected to the VSM-51 receiver. The system uses a proprietary method to detect the presence of a projector. A disconnected status means either the projector is unplugged from the receiver or it is disconnected from AC power. This can be used a theft detection scheme.

#### **1.1.1.1 User Interface**

This indicates if the User Interface panel (VSA-UI-DP) is connected to the receiver. If the UI panel is installed and this reads DISCONNECTED then there may be a problem with the connection. Note that the VSA-UI-DP is not required and some installations may not utilize it so in that case a DISCONNECTED notification may not be a problem.

#### **Temperature**

This is the current temperature reading of a chip"s core on the receiver printed circuit board. There are many components on the board that generate heat, so *don't be alarmed if the reading is high* as it typically reads around 30 °F above ambient.

An internal fan will automatically come on if the temperature reading exceeds 120 °F.

The Audio amplifier is a class D and very efficient, but if it is pumping 40 watts of continuous power it will create additional heat (plus the fact that the receiver is in a vault above a projector that creates more hot air. So it is possible for the fan to turn on and off during use.

The audio amp has hardware shutdown for over temperature condition to prevent damage. The job of the fan is to prevent loss of audio due to over temperature of the amplifier.

#### **Serial Log Window**

This window is to show responses from the serial device (in most cases the video projector connected to the Receiver), in response to user defined queries.

Say you want to know the total lamp hours of the projector connected to the unit so you can schedule maintenance sometime before the end of lamp's life.

You can create an action to send a serial query command to the projector and schedule the action to automatically take place once a day or week, or whatever. The responses of the projector to these queries will be displayed in the Serial Log window. In this way every time you click on the Status tab, you will see what the lamp hours were the last time the query executed. As part of your action definition you can also clear this screen if you only want to see the latest reading and not have the entire long history displayed.

#### **VSA-51**

# **1.1.1.2 3.1.2 Control**

The Control Page is used to control the VSA-51. It can be used with or instead of the UI panel (VSA-UI-DP). The control panel is updated in real-time even if changes are made at the UI panel or from another connected web client.

The Control page is dynamically created based on Button and Group configuration.

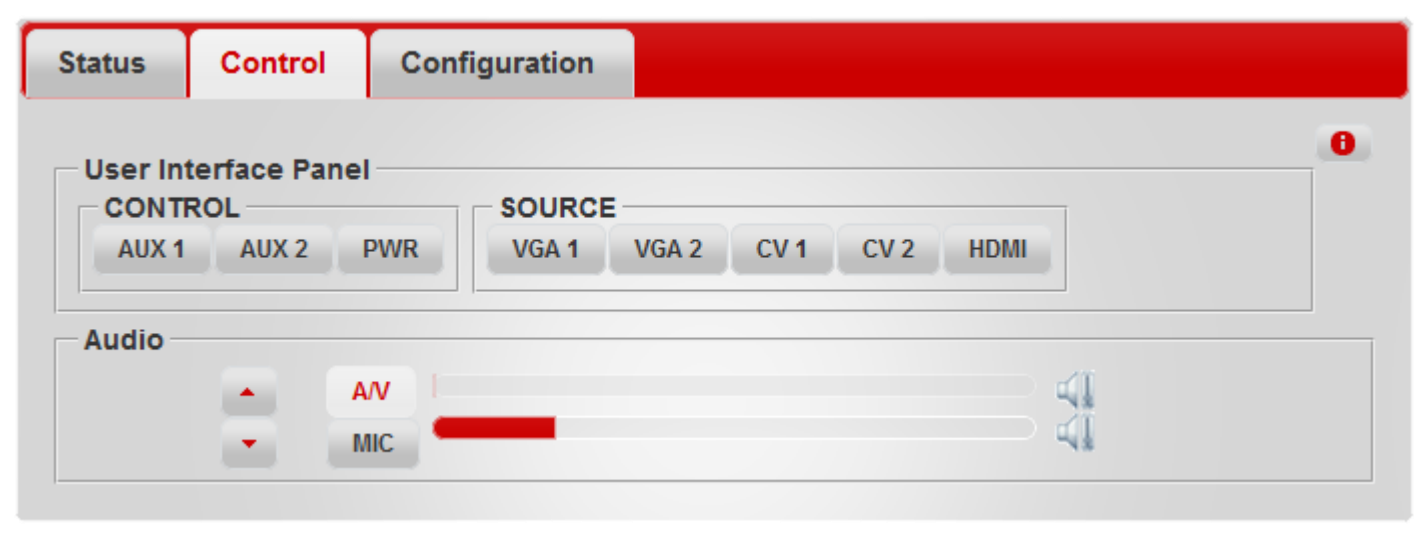

Control Tab

In the above example, with the exception of the Audio section, the user has specifically created the buttons and grouped them.

For example if you wanted to control another device like a DVD player via IR or Aux RS232 port, then you can create buttons for those controls (such as play, stop, etc) and group them under a heading like DVD PLAYER. What"s more you can assign any of the buttons on the physical user interface (UI) to do those actions, as well.

Remember the UI already has 8 soft buttons that you can use (and label as desired) as shown below.

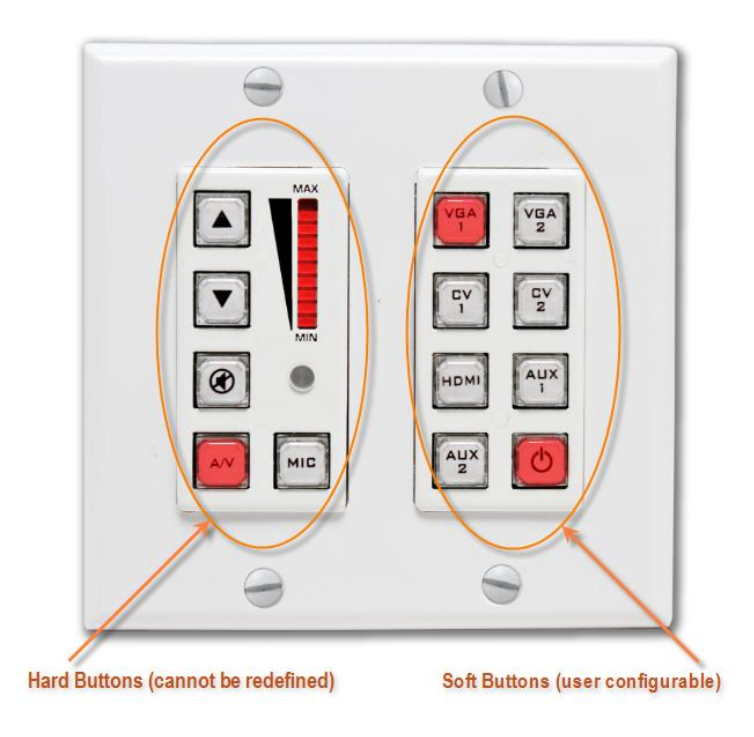

#### **1.1.1.1 3.1.3 Configuration**

The Configuration tab is where all the system settings are configured. It is broken down into 6 sub-sections: System, Users, Actions, Buttons, Groups, and Scheduling.

#### **3.1.3.1 System**

The System tab contains 3 sub levels for system configuration: Basic, Communications, and Advanced.

#### **3.1.3.1.1 Basic**

The Basic tab is for general system settings and installation profile.

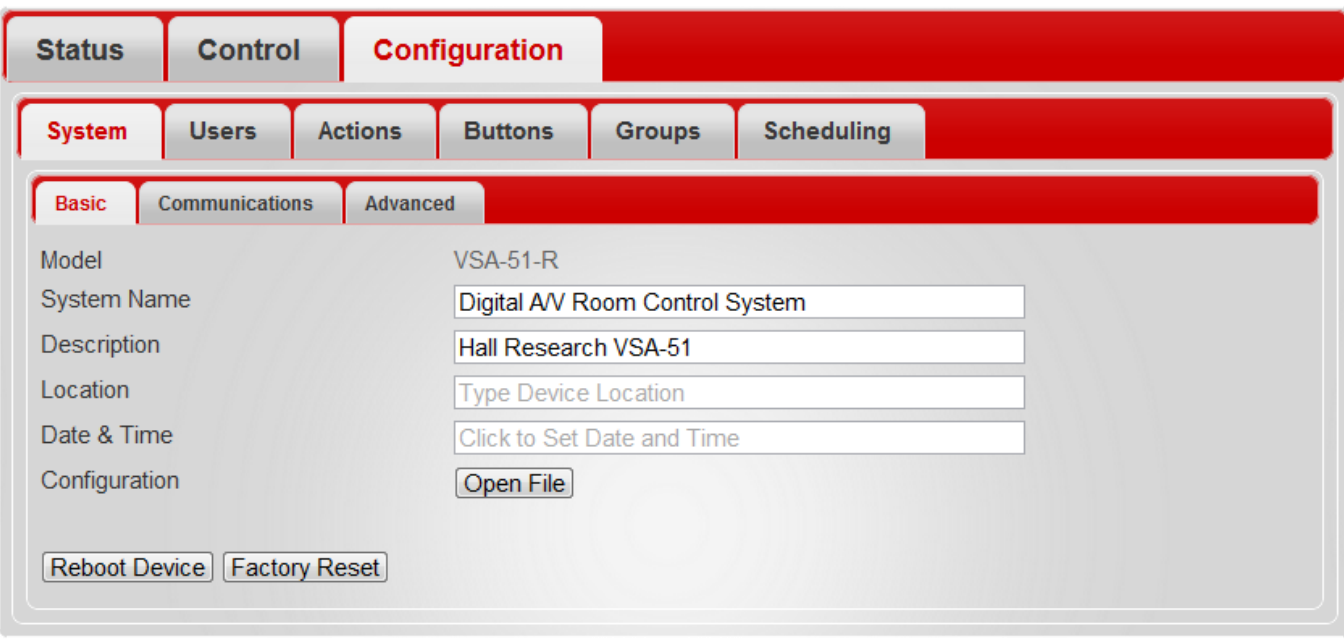

Basic Configuration Tab

#### **Model**

The Model is specified in the firmware configuration file.

#### **System Name**

System Name is used to identify the device. This would usually be a location descriptor, for example "Main Lecture Hall".

#### **Description**

The Description can provide additional information about the device or the installation.

#### **Location**

The Location is used to provide specific location information such as a Room number.

#### **Date & Time**

Used to set system Date & Time. Scheduling is based off the system time.

#### **Configuration**

Allows a configuration file to be saved or uploaded. The configuration file stores all information about an installation including system settings, users, actions, buttons, groups, and scheduled events. Note that when applying the same configuration file to multiple devices, the IP information must be changed on each device to avoid conflicts.

#### **Reboot Device**

This will force the system to reboot.

#### **Factory Reset**

Loads default configuration. Note this will erase all custom configuration so be sure to save the configuration file before doing this.

#### **VSA-51**

#### **1.1.1.2 3.1.3.1.2 Communications**

The communications configuration page is used for IP and serial communications settings.

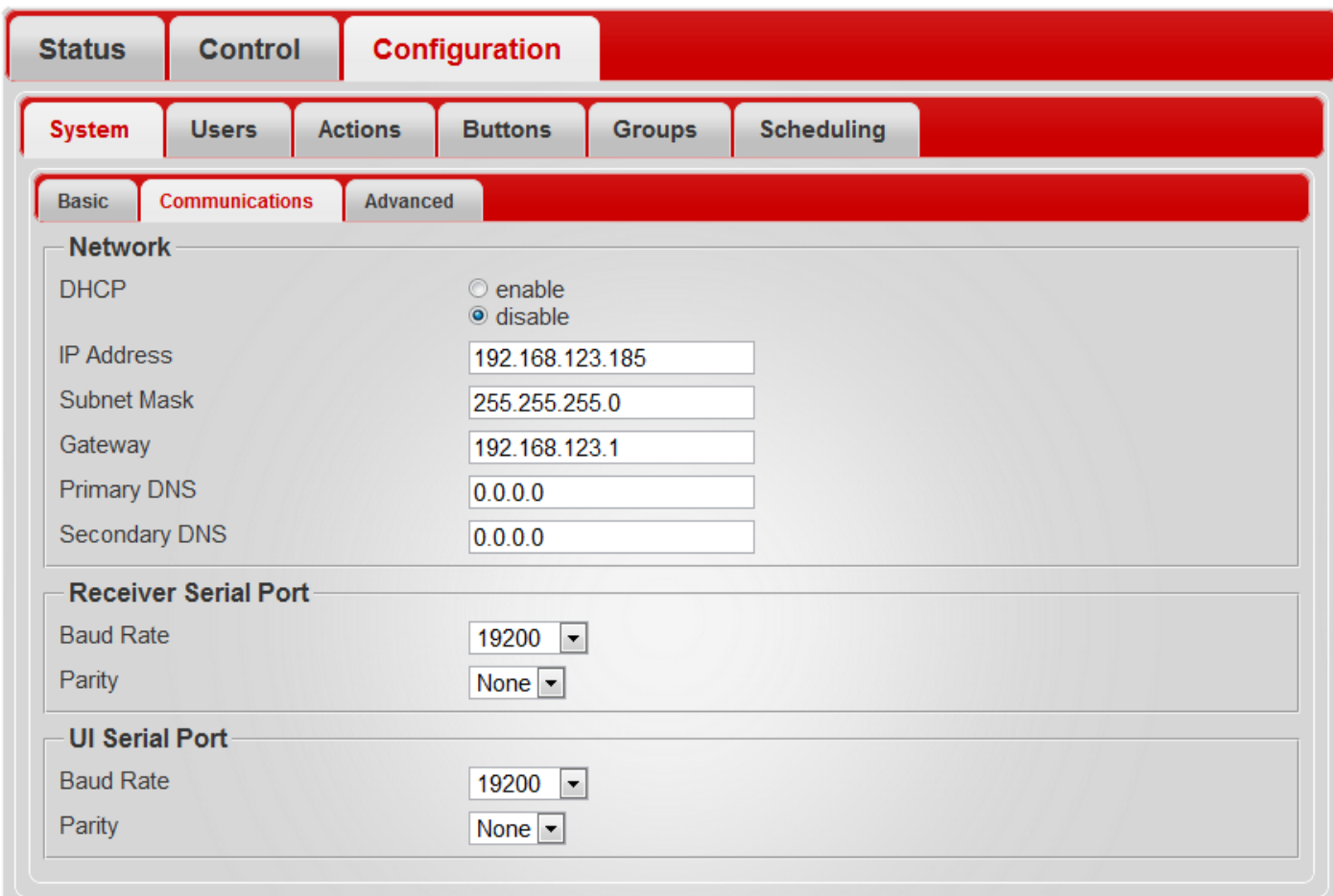

Communications Tab

#### **DHCP**

Enables or Disables DHCP

#### **IP Address**

Specifies a static IP address

#### **Subnet Mask**

Subnet mask for static IP configuration

#### **Gateway**

Gateway address for static IP configuration

#### **Primary DNS**

Optional primary DNS server address for static IP configuration

#### **Secondary DNS**

Optional secondary DNS server address for static IP configuration

#### **Receiver Serial Port Settings**

Port settings for the serial port on the receiver. This connects to this display.

#### **UI Serial Port Settings**

Port settings for the serial port on the VSA-UI-DP. This connects to auxiliary devices.

#### **1.1.1.1 3.1.3.1.3 Advanced**

The Advanced configuration page is for enabling and customizing advanced system features.

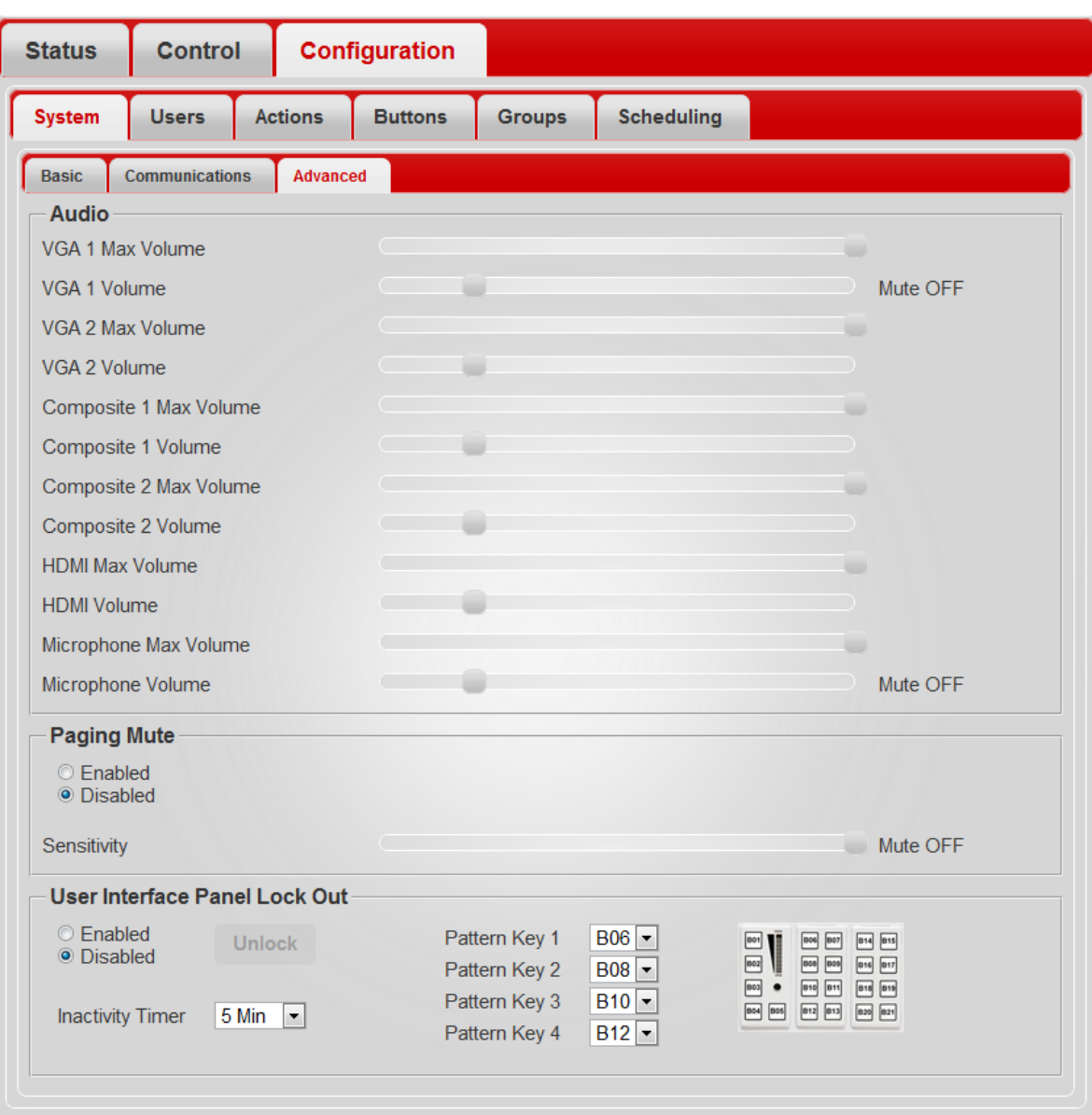

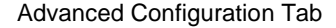

#### **Vol and Max Vo**l

The Max Vol setting limits the maximum volume level for each source. The volume setting indicates the current volume level for each source. The volume level is scaled to whatever the max volume is set for so, for example, if max vol is set to 50% then setting the volume to the highest level would only go as loud as the 50% max vol setting allows.

#### **Paging Mute**

The Page mute feature requires the optional Page Sensor Kit (VSA-PGSNS). This feature will automatically mute the system audio when it detects a signal on the paging line. If enabling this feature then it should be calibrated first. Activate the paging system and adjust the sensitivity until the mute turns on. It should turn off a few seconds after the paging signal drops.

#### **User Interface Panel Lock Out**

This feature will automatically lock the UI Panel (VSA-UI-DP) after a specified time of inactivity. Unlocking the panel requires a 4 key unlock code. Program the unlock code by selecting the 4 keys in order from the dropdown.

# **1.1.1.2 3.1.3.2 Users**

The Users Page lists all the users of the system. Click on the username to configure settings for that user or click "Add User" to create a new one.

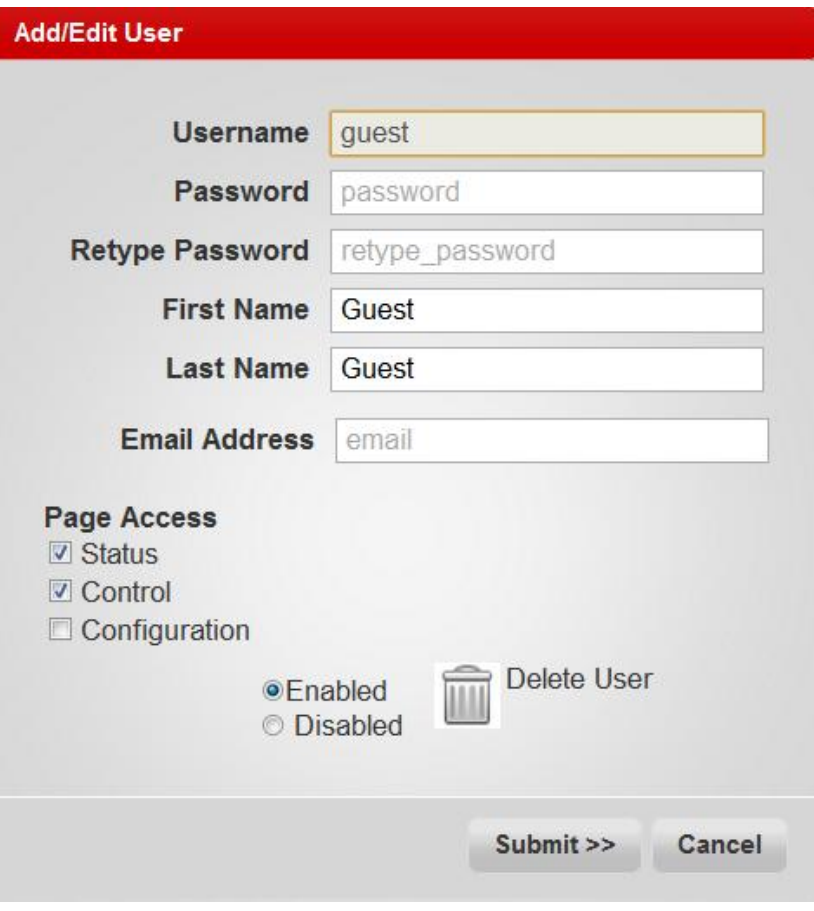

Add/Edit User

#### **Username**

The username is how a user logs in to the system. Once a user is created the username cannot be changed without deleting and recreating the user.

#### **Password**

This is the password for the account

#### **First Name/Last Name**

This is the user"s real name

#### **Email Address**

Optional email address.

#### **Page Access**

Grants user access to top level pages or tabs. Note that giving access to the Configuration tab grants access to all system settings. This should be reserved for administers only.

#### **Enabled/Disabled**

Enables or disables a user. A disabled user cannot login.

#### **Delete User**

Permanently deletes a user.

#### **3.1.3.3 Actions**

**1.1.1.1**

The Actions Page lists all the defined actions of the system. Actions are typically serial, IR, or I/O functions that can be assigned to buttons or scheduled events. The system comes with default actions, some of which cannot be deleted or changed.

Click on the name of an Action to edit it or click "Add Action" to create a new one.

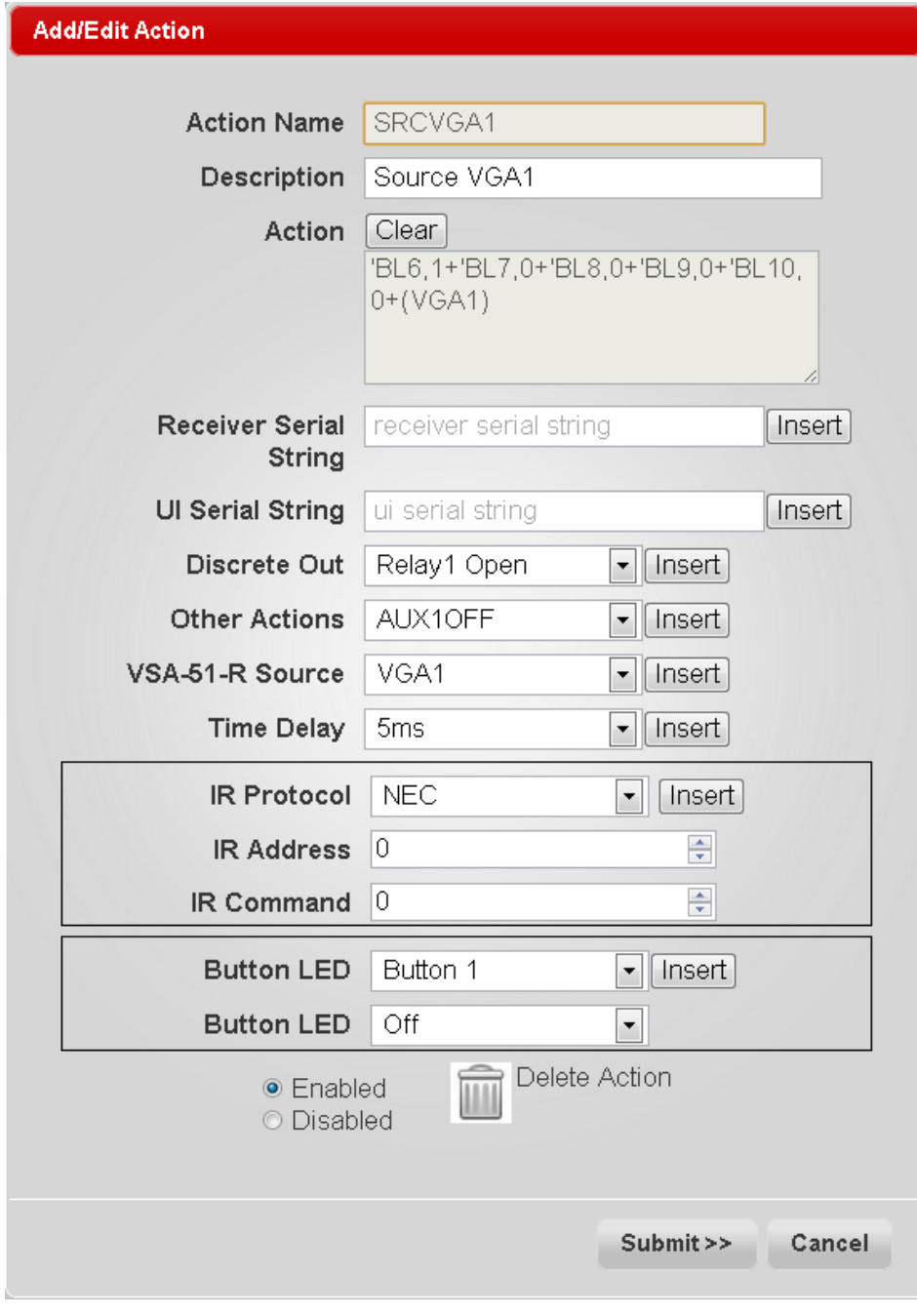

Add/Edit Action

#### **VSA-51**

# **1.1.1.2 Action Name**

The action name is used to refer to the action throughout the rest of the system once it is created. This cannot be changed without deleting and recreating the action.

#### **Description**

Provides a brief description of what the action does.

#### **Action**

This box shows the individual commands that make up the entire action sequence. Press clear to delete all the contents of the action.

#### **Receiver Serial String**

Serial commands entered here will only be sent to the receiver serial port connected to the display. Hexadecimal codes may be inserted beginning with an **&h** followed by a hexadecimal code. For example, carriage return can be inserted by appending the command with **&h0d**

#### **UI Serial String**

Serial commands entered here will only be sent to the UI Panel serial port for aux devices. Hexadecimal codes may be inserted beginning with an **&h** followed by a hexadecimal code. For example, carriage return can be inserted by appending the command with **&h0d**

#### **Discrete Out**

Inserts an open or close command for each relay

#### **Other Actions**

Allows you to insert other actions already defined. This gives advanced capability to create daisy chained actions but be careful when doing so because if one of the actions is improperly setup or has a mistake it could affect other actions down the chain.

#### **VSA-51-R Source**

Inserts an internal command for switching audio and video source input on the receiver.

#### **Time Delay**

Inserts a delay to wait before executing the next command in the action sequence

#### **IR Protocol**

Specifies the IR protocol to use. Choose from the list of compatible protocols.

#### **IR Address**

Enter the IR Address in decimal format

#### **IR Command**

Enter the IR command in decimal format

#### **Button LED**

Inserts a command to turn a button LED On/Off or blink.

#### **Enabled/Disabled**

Enables or disables an action

#### **Delete Action**

Permanently deletes an action

**1.1.1.1** Actions are very flexible in that they can be configured in a variety of ways and even linked together to form compound actions. This flexibility makes them versatile but also makes them a bit tricky to understand at first.

The action contents are displayed in the action window. Note that there is no way to undo a command once it has been added to the sequence. The only way to is to clear the entire sequence so be very careful when creating an action because any mistake will require the entire action to be rebuilt. For this reason you may find it helpful to first create simple actions and then combine them to create compound actions.

For example, if you wanted to turn down lights, lower a projection screen, and turn on a projector from a single button press then you would create a compound action consisting of individual actions. First, you would create an action to turn down the lights, either with IR, RS232, or using a discrete output to open or close a relay. Do the same for the screen and projector. Finally, create an action that executes all three actions. You can also include a delay in between each action. This is just a basic example of how to use actions.

#### **3.1.3.3.1 Action Sequence**

Notice in the action window for SRCVGA1 the action sequence is:

#### "BL6,1"+"BL7,0"+"BL8,0"+"BL9,0"+"BL10,0"+ (VGA1)

Let's break this action sequence down and explain what is going on.

The first 5 commands are actually turning Button LEDs on/off while the last command tells the VSA-51-R to switch to VGA1 input. There may be some latency when processing an action sequence so the first thing we want to do is set the proper button lighting on the keypad to minimize the user perception of any latency. The SRCVGA1 action is assigned to Button 6 (labeled "VGA 1") which is why the first command is turning the Button 6 LED on (BL6,1). Button 6 is part of a group with Button 7 (VGA 2), Button 8 (CV 1), Button 9 (CV 2), and Button 10 (HDMI). This is a radio group which means only one button should be lit at a time. Therefore, we must also turn off the other buttons. Notice we do the same thing for the actions for the other buttons. It may be tricky at first to understand the concept of turning the LEDs on/off on every action sequence. The important thing to note is that you must know what button the action is going to be assigned to before you create the action. Also, if the button is part of a group then you must know what other buttons will be part of the group and what the LED behavior should be, as in this case where it is a radio group.

The final command switches to VGA input 1. This command is specific to the VSA-51-R and can be inserted from the "VSA-51-R Source" dropdown.

#### **VSA-51**

# **1.1.1.2 3.1.3.4 Buttons**

The buttons page is used to assign actions to buttons and to assign buttons to groups. All buttons are mapped to the VSA-UI-DP and VSA-UI-8 expansion module. Note that some buttons cannot be modified because they are configured for fixed functions such as volume and mute.

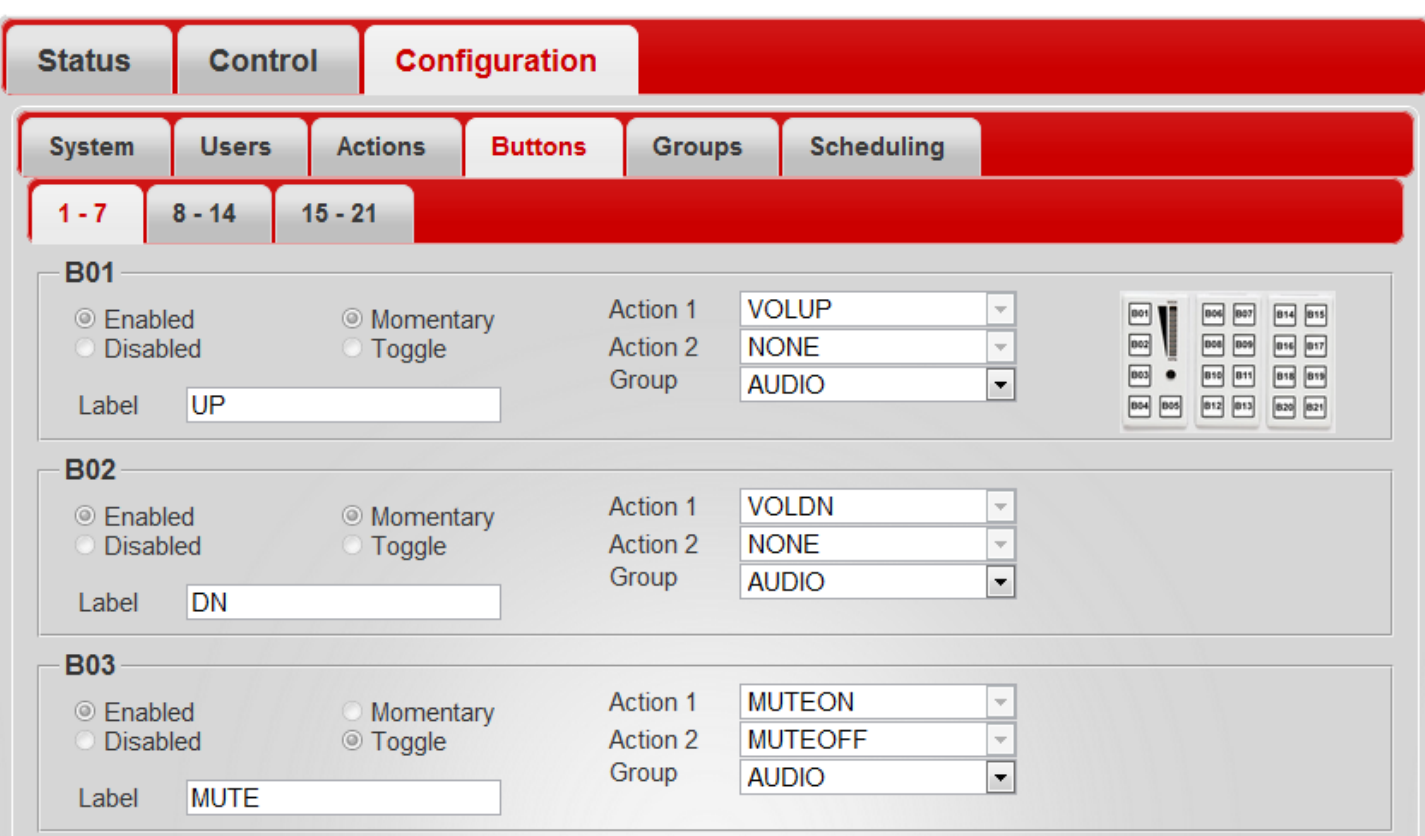

Buttons Tab

#### **Enabled/Disabled**

This enables or disables a button. A disabled button will not display on the control page and will not perform any action when pressed on the UI panel.

#### **Label**

The label is the name that refers to the button. The label appears on the button on the control page.

#### **Momentary/Toggle**

If a button is set for momentary then it will perform the same action every time it is pressed. If set for toggle, it will alternate between Action 1 and Action 2 each time it is pressed. Note that if a button is set for momentary it will perform both Action 1 and Action 2 if both are defined.

#### **Action 1**

This is the primary action that is performed when a button is pressed.

#### **Action 2**

This is the secondary action that is performed when a button is pressed. Typically this is only used for toggle mode.

#### **Group**

This assigns a button to a group.

#### **1.1.1.1 3.1.3.5 Groups**

Groups determine how buttons are arranged on the control page. Some predefined groups are created by default.

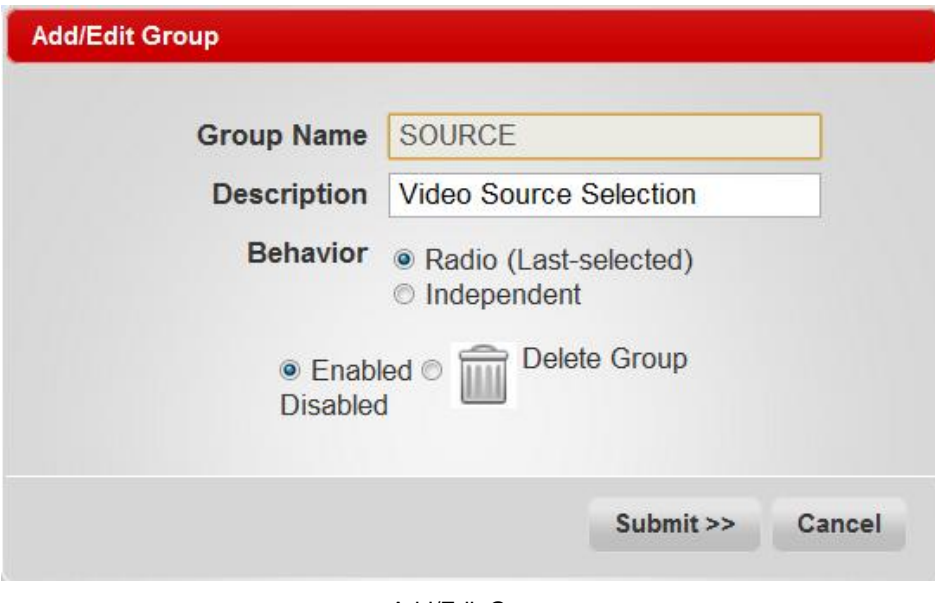

Add/Edit Group

#### **Group Name**

This assigns a name to the group. Note the group name cannot be changed once a group is created.

#### **Description**

Provides a brief description of what the group does.

#### **Behavior**

Groups can be configured as either Radio or Independent. Radio groups allow only one button to be active at a time. For example, only one video source can be active at a time so the source selection group is set as a radio group. Independent behavior allows buttons to behave independently of each other.

#### **Enabled/Disabled**

Enables or disables a group. If a group is disabled it will not display on the control page.

#### **Delete Group**

Permanently deletes a group.

# **1.1.1.2 3.1.3.6 Scheduling**

Events can be created and scheduled to perform once or recurring.

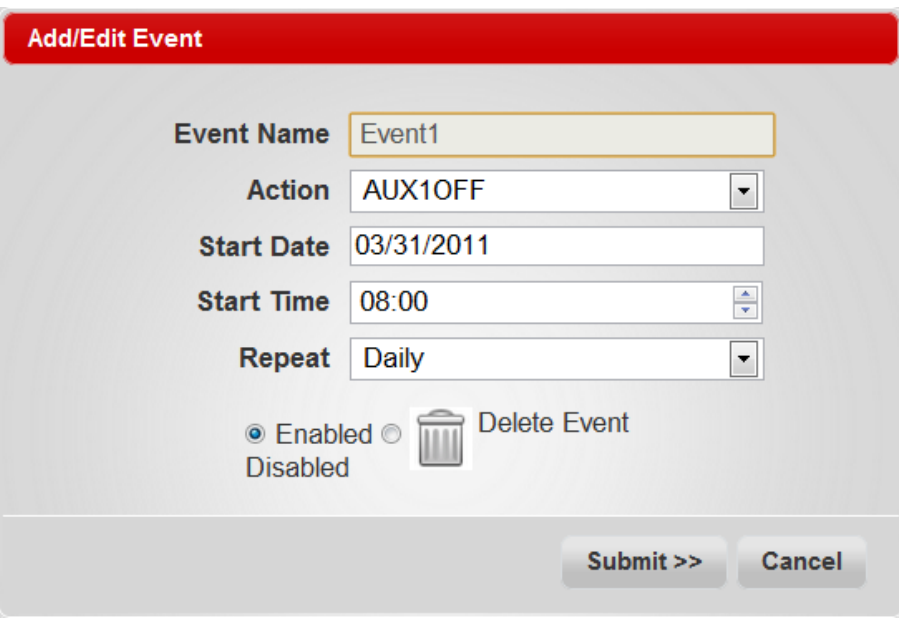

Add/Edit Event

#### **Event Name**

Name of the event. Once created, the name cannot be changed.

#### **Action**

The action to perform when the event occurs.

#### **Start Date**

The date when the event happens for the first time. **Start Time** The time of day when the event occurs. This is in 24 hr format.

#### **Repeat**

Specify when to repeat the event.

#### **Enabled/Disabled**

Enables or disables an event. A disabled event will not occur.

#### **Delete Event**

Permanently delete an event.

#### <span id="page-34-0"></span>**1.1.1.1 3.2 Setup & Configuration**

This section covers all the steps necessary to setup your system

#### **3.2.1 IP Address**

The VSA-51 comes preconfigured for DHCP which means it will automatically obtain an IP address when it is connected to the LAN. It is recommended that you set a static IP on each system in order to guarantee it maintains the same address. In order to set a static IP you must first discover what DHCP address was issued and then login to reconfigure the settings.

There are two ways to set a static IP address in the system. One method involves using a "Device Finder", an application that finds VSA-51"s IP addresses on your network, and the other is to assign the static IP address directly via the serial port on the unit.

#### **3.2.1.1 Assigning Static IP address using the web interface**

Before you can access the device on your browser, you need to know what temporary IP address has been assigned to it by your LAN. Download and install the [DeviceInstaller](http://www.hallresearch.com/files/gui_downloads/DeviceInstaller.exe) utility available on Hall Research Website. Once installed, run the program. It will scan your LAN and locate any devices that are connected.

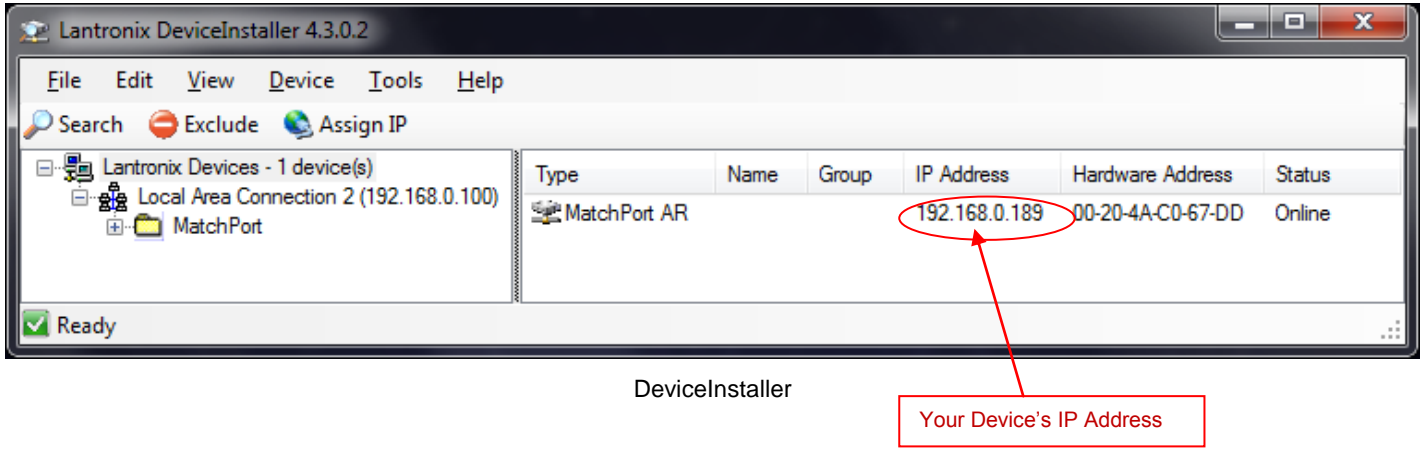

**NOTE** *Don't try to change the IP address of your appliance here. The IP address can be changed from Web interface or from Serial interface*

#### Set a static IP address

Follow these steps to configure the VSA-51 IP address.

- 1. Open your browser and enter the IP address indicated by DeviceInstaller.
- 2. Login with the default username "admin" and password "pass".
- 3. Click on Configuration -> System -> Communications. Here you can set the unit for DHCP or static IP. It"s best to assign a static IP so the address will always remain the same.
- 4. Set the IP address to a known reserved IP.
- 5. Set subnet mask to 255.255.255.0.
- 6. Set the gateway. This is usually XXX.XXX.XXX.1 where the first three octets match the subnet. (i.e.: 192.168.0.1)
- 7. Set DNS servers. If you don"t know this information you can usually specify the gateway address for the primary DNS. Secondary DNS is optional.
- 8. Click reboot. It should take approximately 15 seconds for the unit to reboot and come back online.
- 9. Change the IP address in the browser address bar to match the new VSA-51 IP address and hit enter. If you are prompted to login again then the VSA-51 is properly configured with a new IP.

#### **VSA-51**

# **1.1.1.2 3.2.1.2 Assigning IP address using the RS-232 Port on the Receiver**

The serial port on the receiver is normally used to control a projector, but you can use it to set an IP address. Since the baud rate the port operates when communicating with the projector is unknown, the following procedure assumes that you have just powered up the receiver and have not pressed any buttons on the user interface keypad to send commands to the projector.

Upon power up the receiver assumes a baud rate of 19200 bps, and you can communicate with it at this rate

Connect a DB9 Female-to-Female cross over cable from your PC (use a USB to Serial adapter such as Hall Research model USB-RS232-1) to the receiver. Use a terminal emulator on your PC (such as HyperTerminal) and set it up to operate at 19200 baud with no handshake.

Command: SUDO<cr> *stands for Super User Do!* Response: SUDO<cr>

At this point you have entered IP config mode and you must either finish by exiting or powering off the unit.

Command: IP<space><ip\_address\_value><cr> *stands for IP address value* Error Response: ERR3 **Success Response:** IP=<ip address value> Command: SN<space><sn\_address\_value><cr> *stands for SubNet value* Error Response: ERR3 **Success Response: IP=<sn address value>** Command: GW<space><gw\_address\_value><cr> *stands for GateWay value* Error Response: ERR3 Success Response: IP=<gw\_address\_value>

Command: FDT<cr> *stands for Factory DefaulT* Error Response: ERR3 **Success Response:** FDT ...... All system configurations (including button functions and actions) will be erased and replaced.

**NOTE** *This is a drastic command and you have to make sure you truly want to reset the system to factory default condition (DHCP will be activated again, and all your buttons, actions, labels, schedules, etc will be erased and replaced with Factory defaults).*

Command: EXIT<cr> *stands for Exit* Error Response: ERR3 **Success Response:** EXIT (you must cycle power on the unit for the new IP value to take effect)

#### **1.1.1.1 3.2.2 Configuration File**

Configuring multiple VSA-51 systems can be time consuming. Fortunately, we"ve made it easier by allowing you to save a configuration and upload it to other systems, requiring only minimal changes. All configuration including settings, users, actions, groups, buttons, events and state information are stored in a file called "config.js". This file can be downloaded or uploaded through the IP Manager interface.

#### <span id="page-36-0"></span>**3.2.2.1 Save Configuration**

Follow these simple steps to save the configuration settings:

- 1. Login to the IP Manager and navigate to Configuration -> System -> Basic.
- 2. Click "Open File". This should load config.js in a new browser window.
- 3. Right-click the file to save as "config.js"

You can now keep this file as a backup or use it to configure other systems

#### **3.2.2.2 Upload Configuration**

Follow these simple steps to upload a configuration file:

- 1. Login to the IP Manager and navigate to Configuration -> System -> Basic.
- 2. Click on "Choose File" and find the config.js file to be uploaded.
- 3. Click "Upload File"
- 4. Reboot the receiver for the changes to take effect. If the config file specifies a static IP address then you will need to point your browser to the new address to reconnect.

If you have uploaded a configuration from another system with a static IP then you should power down or disconnect the original system before rebooting the new one with the same configuration because once the new system reboots it will try to obtain the same IP address which will cause conflicts on the network. Once the new system reboots you can login and change the IP and system information.

#### **VSA-51**

# **1.1.1.2 3.2.3 Firmware Upgrade**

Occasionally we may release firmware upgrades to address bugs or add new features. Firmware files for the VSA-51 are located on our website at:

You can safely upgrade your firmware with the following procedure:

- 1. Save the existing configuration file. Refer to the previous section [3.2.2.1](#page-36-0) on how to do this.
- 2. Download the latest firmware file from our website at<http://www.hallresearch.com/page/Products/VSA-51> and extract the contents. There should be a file called Matchport\_ar.romz and a folder called http. Matchport\_ar.romz is the actual firmware file. The http folder contains the VSA IP Manager Web code.
- 3. FTP upload the romz file. You can do this from the command prompt by initiating an FTP session with the following command: **FTP xxx.xxx.xxx.xxx** (where xxx.xxx.xxx.xxx is the IP address).
- 4. Enter **admin** for the user
- 5. Enter **PASS** for the password
- 6. Enter **put matchport\_ar.romz** to upload the firmware. This should give a message that the device is being reprogrammed and will restart. This will automatically close the connection.
- 7. Enter **bye** to exit the FTP session.
- 8. The device should only take a few moments to reboot with the new firmware. Now you can upload the http folder. It is best to do this with a GUI FTP client such as Filezilla. Connect to the device using the same username and password (admin: PASS).
- 9. Once logged in, just drag and drop the new http folder over the existing one on the device. This will overwrite the existing contents.
- 10. Once the new http folder is copied in place you can access the updated IP Manager from a browser.

### <span id="page-38-0"></span>**1.1.1.1 4 Troubleshooting & FAQs**

These FAQs address some of the more common issues and questions. Please review these thoroughly before contacting support.

## <span id="page-38-1"></span>**4.1 Video Issues**

This addresses some common issues that may affect video.

#### **Screen is blank or there is no video displaying**

- Ensure all video cables are securely connected and that all sources and display have power.
- Make sure the correct video source is selected.
- Verify input plates have power by noting the Power LED status. If the LED is not on then the input is not transmitting to the receiver.
- Verify cat5 cables connecting the input plates to the receiver are within their specified max length.

#### **HDMI video not displaying**

- HDMI input plate should be about 150 ft from the receiver. This distance may vary depending on the display in use so if you are approaching this length then you may want to test with a shorter cable length.
- Make sure ports A and B are properly connected and not reversed.

#### **Analog video has red skew**

Try using skew free cat5 cable or reduce the length of the cable.

### <span id="page-38-2"></span>**4.2 Audio Issues**

#### **No audio**

- Verify speakers or audio system is properly connected. If necessary, bypass any extra audio equipment to make sure audio is coming from the receiver.
- Make sure the audio is not muted and that the volume is set to a reasonable level.
- Check the max volume settings in the configuration. The max volume setting should not be set too low that it is not audible.
- In some cases, over-current may have caused the audio amp to shut-down which will cause no amplified audio from the system whatsoever. To correct this, mute both the source and mic audio. This will force the audio processor to reset. Once you un-mute either of the audio sources the amp should be active again.

**Double-Mute** *If the system has no amplified audio output whatsoever, it could be that the audio amp is shutdown due to over current. To recover from this condition, mute the microphone and the A/V source simultaneously. This will reset the amp. Upon un-muting either source, the Amp should be working*

#### **Volume is too low**

- Check the max volume settings in the configuration. If the max volume is set too low then it would cause the volume to be weak even with the volume level all the way up.
- If the audio is being routed through any other equipment then first bypass the equipment to verify audio is coming from the receiver.

### <span id="page-38-3"></span>**4.3 Electrical Issues**

#### **Input Plates are not powering up**

- Check to make sure the cat5 cables are connected to the proper ports on the input plate and the receiver.
- Verify the wiring is correct on the cat5 cables. It should be a typical straight through wiring.

# <span id="page-39-0"></span>**1.1.1.2 4.4 Webpage / IP Issues**

#### **The webpage is not functioning correctly on the browser**

 The system only works with browsers that support Websockets. This is a new technology that is not supported by all browsers yet (as of this writing IE does not support it). This technology allows real time millisecond updates of all the elements on your browser screen if they have changed from the physical UI. For example, as you increase the volume or switch input sources on the physical UI keypad, all connected web pages will echo smoothly and with no delay what you are doing on the UI and vice versa

**NOTE** *All of the configuration of the VSA-51 is handled through the IP Manager so in order to setup your system you will need to login from a compatible browser. The VSA-51 software uses websockets for bi-directional communication between the receiver and your browser so you must use a browser that supports it. Compatible browsers as of April 2011 are: Google Chrome (10.0 and later)*

- *Firefox 4 (with websockets enabled)*
- *Safari 5*
- *Mobile Safari (iOS 4.2 and later)*

*Apple iPad, iPhone, iPod Touch (basically iOS devices with version4.2 or above ) are currently supported*

How do I enable WebSockets in Firefox 4?

In the address bar Type *about:config* and set the *network.websocket.enabled* preference to *true* (usually is already true) and set the *network.websocket.override* security block preference to true (which is usually false by default).

### <span id="page-40-0"></span>**1.1.1.1 5 Specifications**

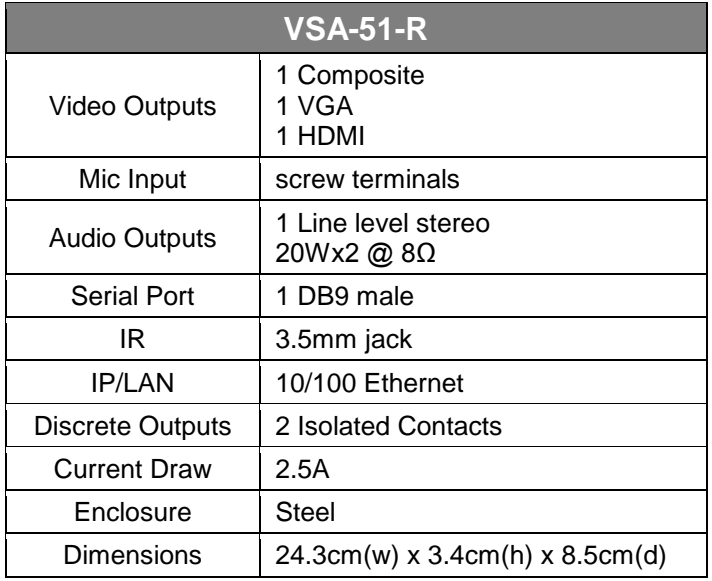

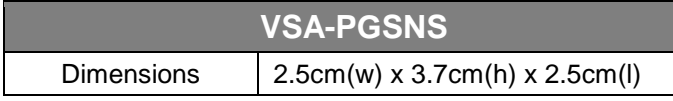

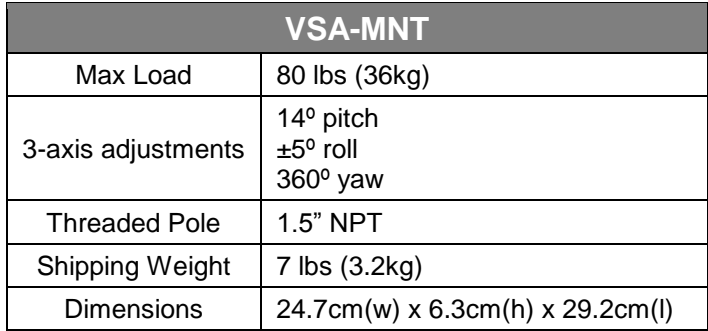

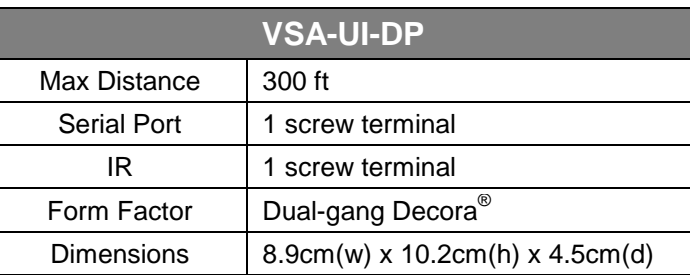

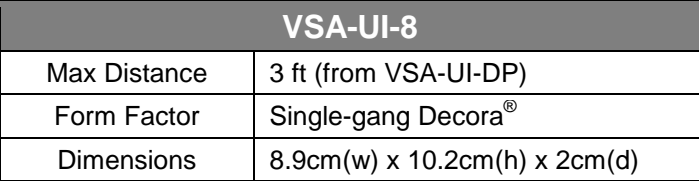

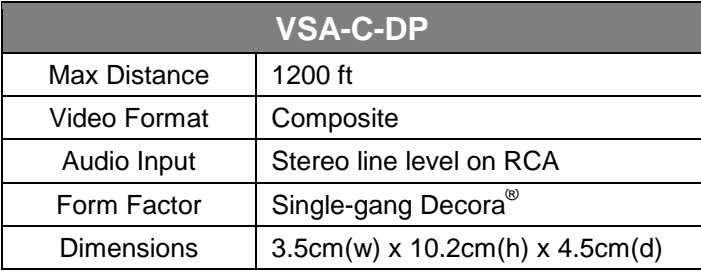

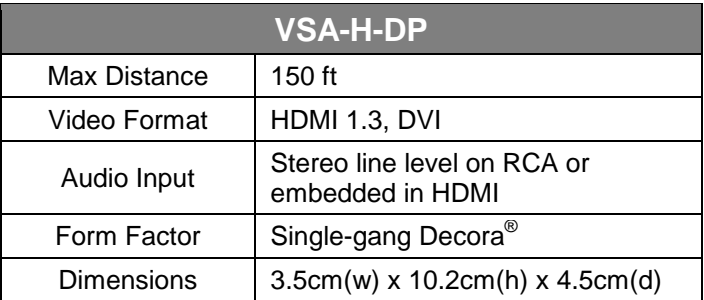

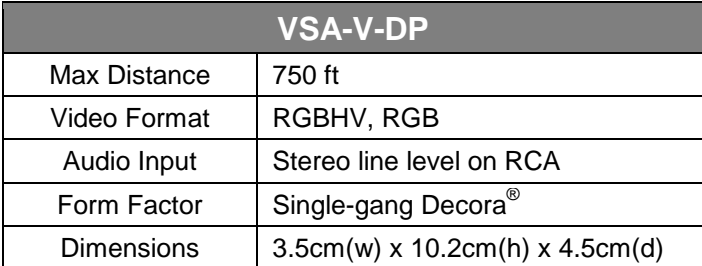

**1.1.1.2**

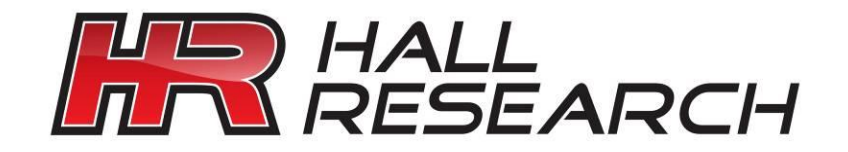

© Copyright 2011. Hall Research, Inc. All rights reserved.

CUSTOMER SUPPORT INFORMATION

Order toll-free in the U.S. 800-959-6439 FREE technical support, Call **714-641-6607** or fax **714-641-6698** Mail order: **Hall Research**, 1163 Warner Ave. Tustin, CA 92780 Web site: www.hallresearch.com E-mail: info@hallresearch.com